# Table of Contents

#### **[COMMITMENT PROCEDURES](#page-1-0)**

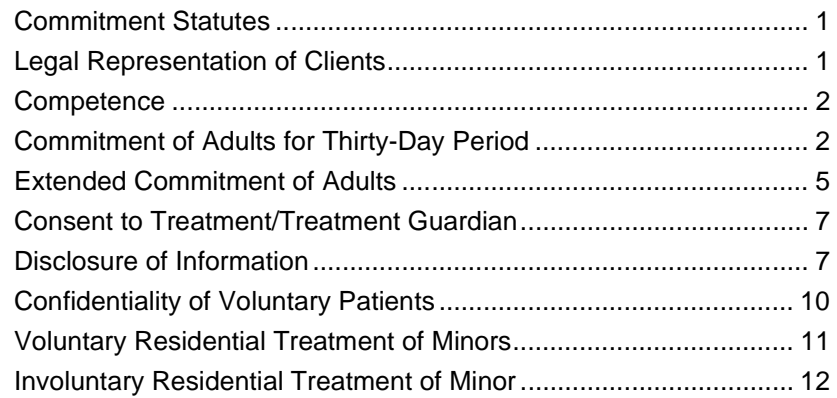

#### **[FACTS™ PROCEDURES](#page-15-0)**

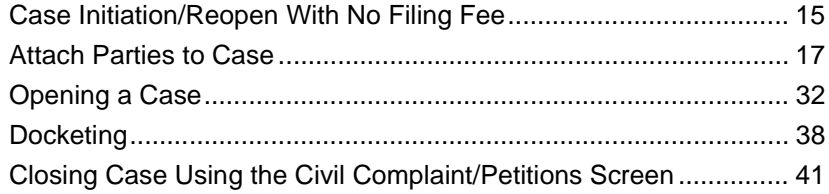

**STATUTES CONTENTS GLOSSARY LOCAL RULES** 

# <span id="page-1-0"></span>Chapter 1: Commitment Procedures

# <span id="page-1-1"></span>Section 1-1: Commitment Statutes

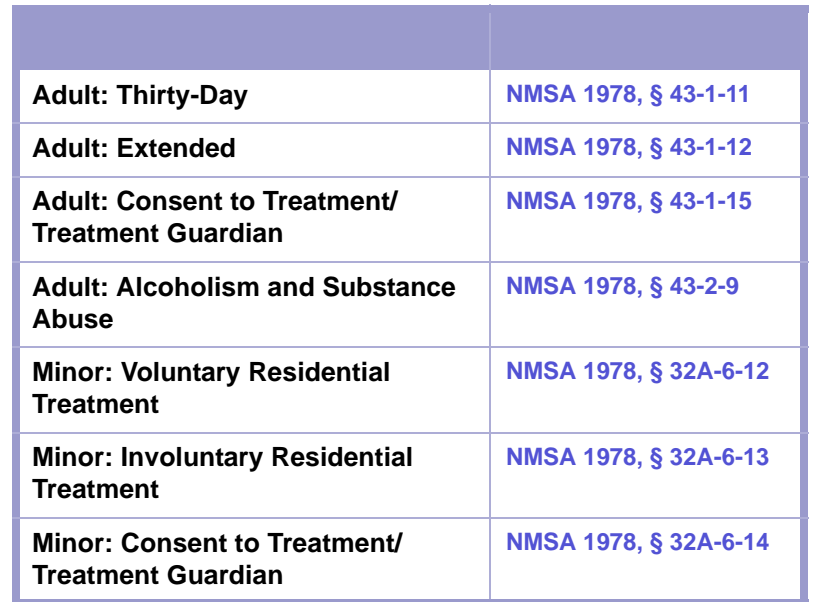

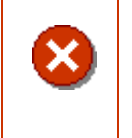

#### **CAUTION | SEQUESTERED CASES**

Please note that commitment cases are not public record.

## <span id="page-1-2"></span>Section 1-2: Legal Representation of Clients

**NMSA 1978, § 43-1-4**

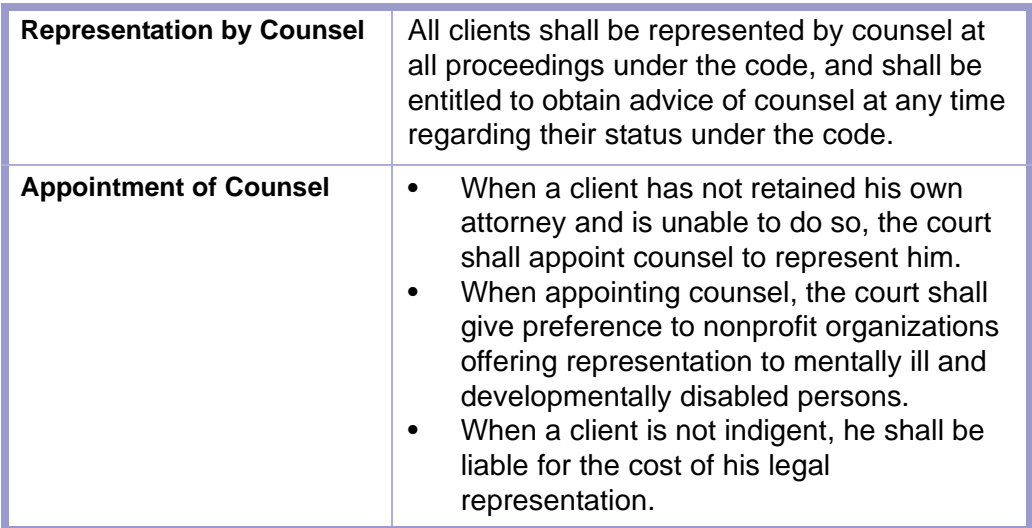

### <span id="page-2-0"></span>Section 1-3: Competence

**NMSA 1978, § 43-1-5**

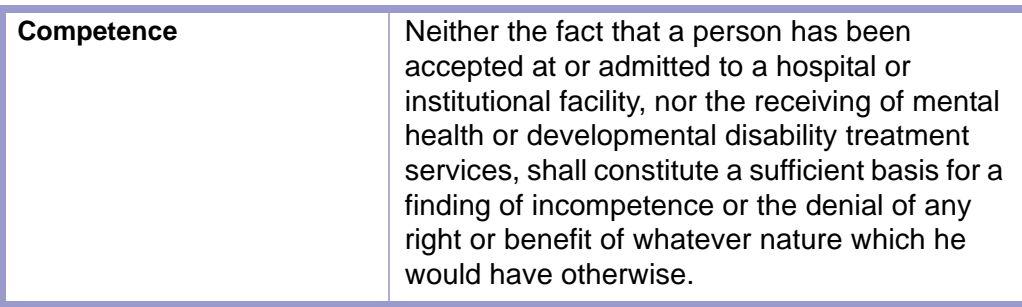

### <span id="page-2-1"></span>Section 1-4: Commitment of Adults for Thirty-Day Period

**NMSA 1978, § 43-1-11**

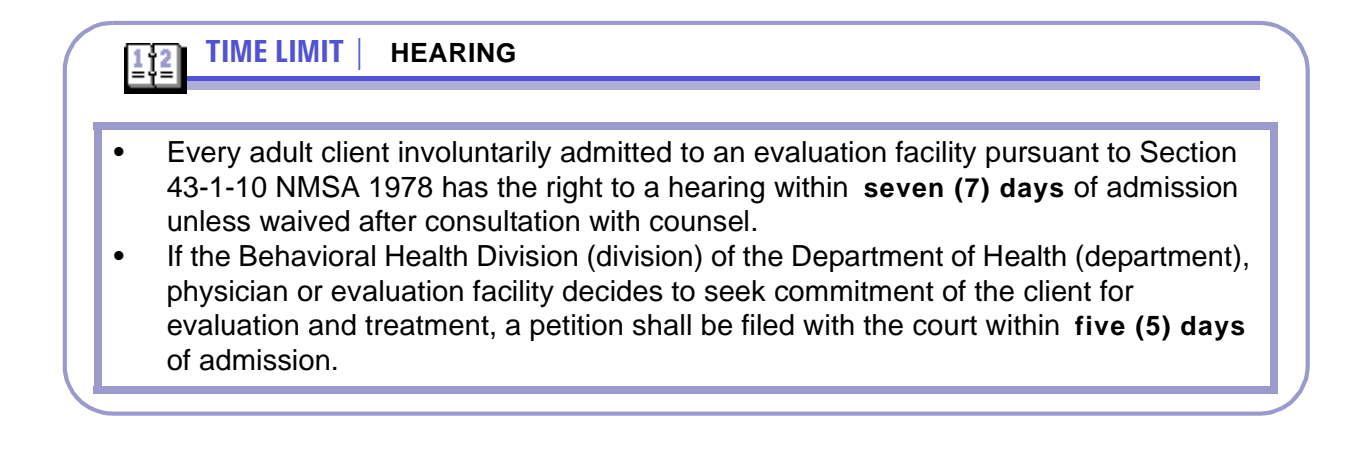

**Contract Contract Contract** 

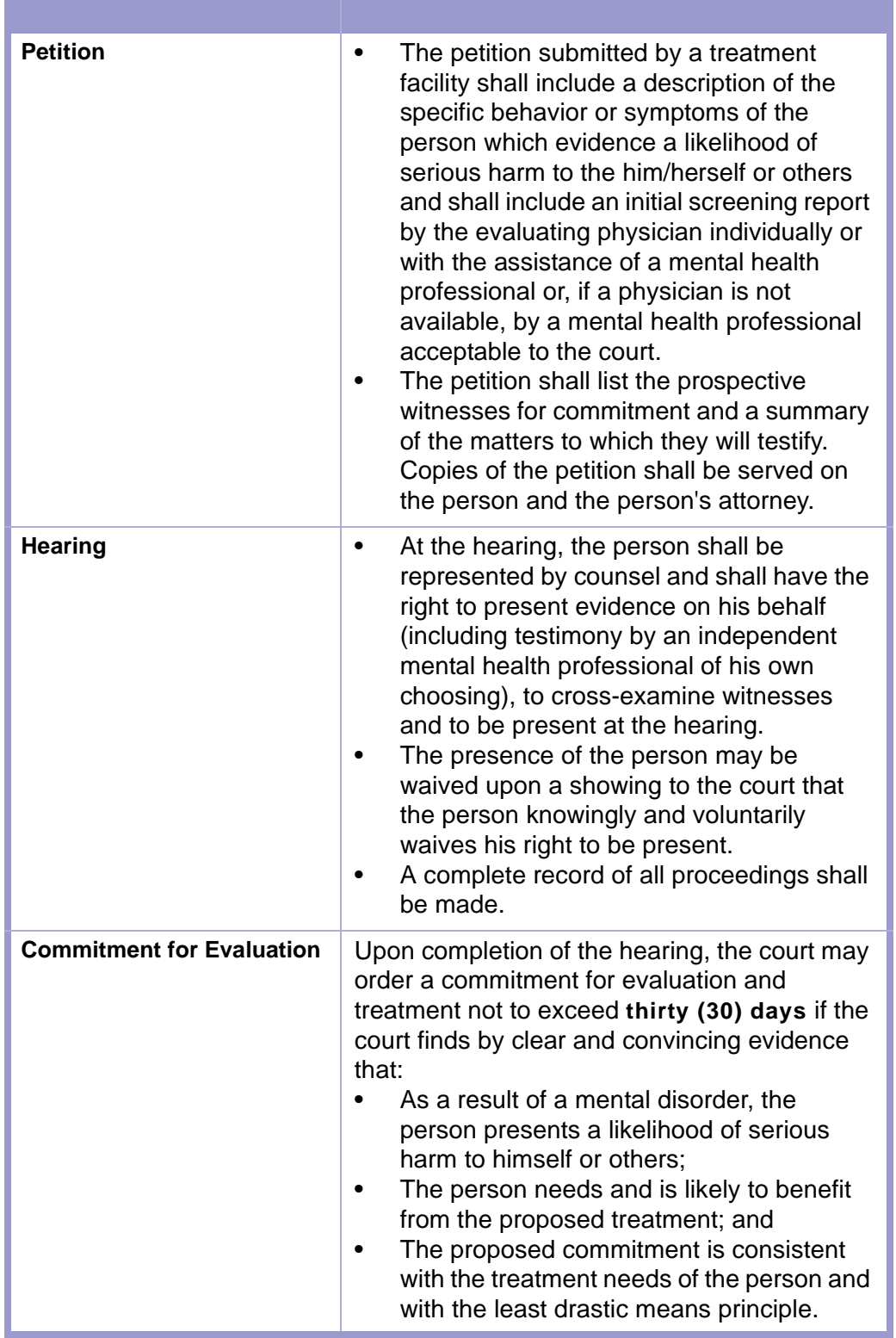

and the control of the control of the

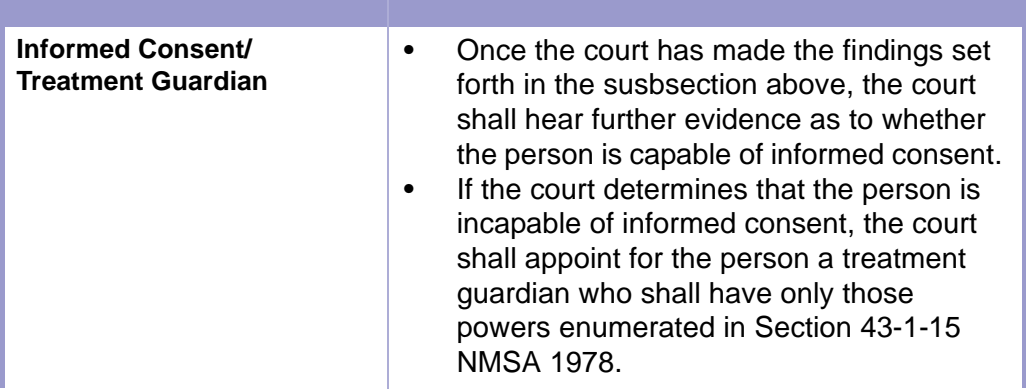

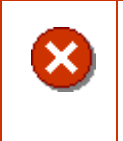

#### **CAUTION | SEQUESTERED CASES**

Please note that commitment cases are not public record.

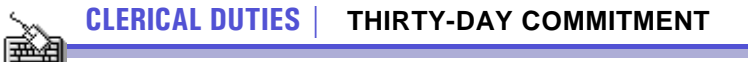

- **1.** Verify that the petition is complete and filed in the proper court.
- **2.** Open case in case management application.
- **3.** Assign sequestered number. File stamp. Issue summons or notice of hearing.
- **4.** Docket events.
- **5.** If applicable, calendar events according to in-house procedure.
- **6.** Issue any certified copies and return to District Attorney or proper parties for delivery to person at proper facility.
- **7.** After filing the Order of Commitment, close the case.

# <span id="page-5-0"></span>Section 1-5: Extended Commitment of Adults

**NMSA 1978, § 43-1-12**

 $\mathbf{1}\mathbf{2}$ 

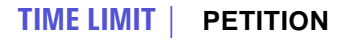

The department, physician or evaluation facility may file a petition for extended commitment within **twenty-one (21) days** after the beginning of the **thirty-day (30)**  commitment.

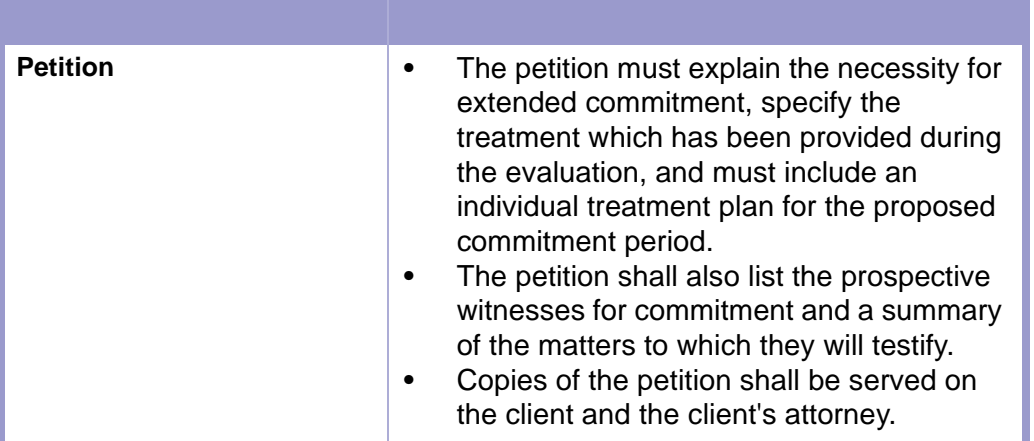

#### **TIME LIMIT | PETITION**  $\frac{1}{2}$

- A hearing shall be held upon the petition prior to the expiration of the **thirty-day (30)** commitment period, at which the client shall have all rights granted to him under Section 43-1-11 NMSA 1978 and in addition shall have a right to a trial by a sixperson jury if requested, and to an expeditious appeal, unless waived.
- The department, physician or evaluation facility may file a petition for extended commitment within **twenty-one (21) days** after the beginning of the **thirty-day (30)** commitment.

### **TIME LIMIT | PETITION**

• If, at the conclusion of the hearing, the fact finder determines by clear and convincing evidence that the client presents a likelihood of harm to himself or others, that extended treatment is likely to improve the client's condition and that the proposed extended commitment is consistent with the least drastic means principle, the court shall order commitment of the client for a period not to exceed **six (6) months**, except that when the client has been committed for two consecutive periods of commitment, any commitment commencing thereafter shall not exceed **one (1) year**.

• At the expiration of the commitment order the client may be detained only after a new commitment hearing, unless waived after consultation with the client's attorney, and entry of a new order for commitment not to exceed **six (6) months**.

• Any client involuntarily referred for treatment pursuant to this section shall be entitled to a reexamination of the order for his involuntary referral for treatment on his own petition, or that of his legal guardian, parent, spouse, relative or friend, to the district court of the county in which he resides or is detained.

• Upon receipt of the petition, the court shall conduct a proceeding in accordance with this section except that such proceeding shall not be required to be conducted if the petition is filed sooner than **sixty (60) days** after the issuance of the order for involuntary referral for treatment or sooner than **sixty (60) days** after the filing of a previous petition under this subsection.

#### **CLERICAL DUTIES | EXTENDED COMMITMENT**

- **1.** A Petition to Extend Commitment reopens the original temporary commitment case; file in the same proceeding.
- **2.** Docket in case management application.

▒⊟

- **3.** If applicable, calendar events according to in-house procedure.
- **4.** Enter orders for extended commitments.
- **5.** Issue certified copies as requested to proper authorities.

### <span id="page-7-0"></span>Section 1-6: Consent to Treatment/Treatment Guardian

**NMSA 1978, § 43-1-15 A.- B.**

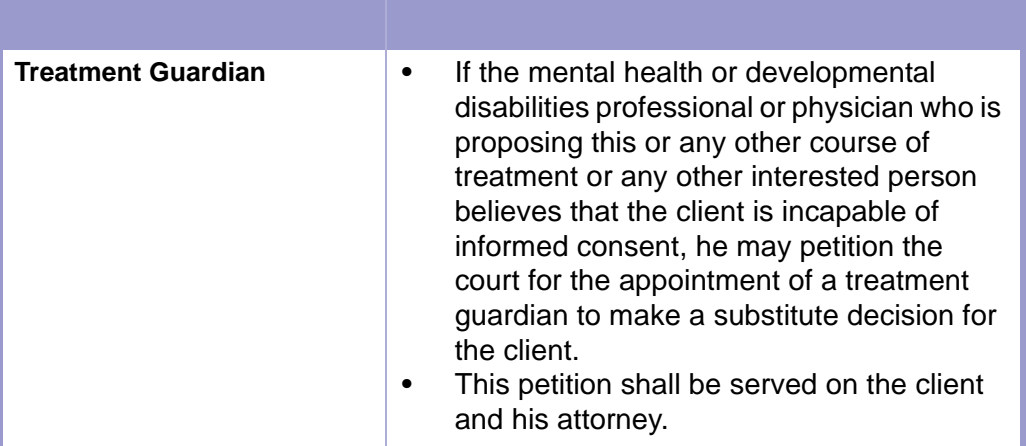

**TIME LIMIT | PETITION FOR TREATMENT GUARDIAN**  $\boxed{112}$ A hearing on the petition shall be held within **three (3) court days**.

# <span id="page-7-1"></span>Section 1-7: Disclosure of Information

**NMSA 1978, § 43-1-19**

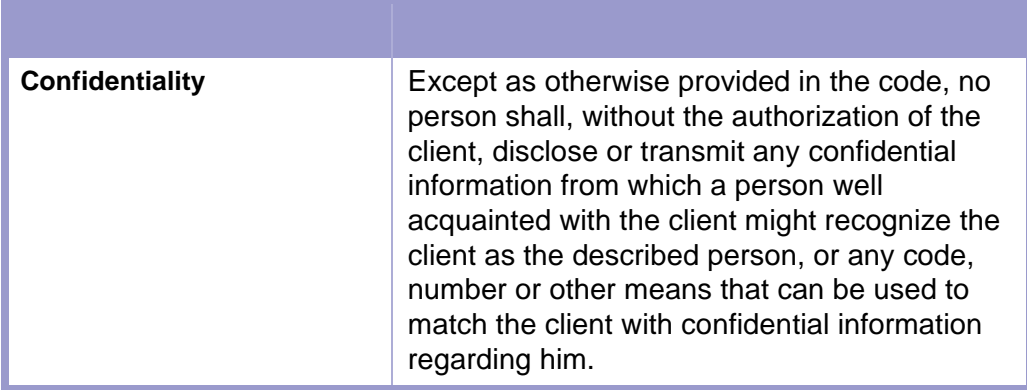

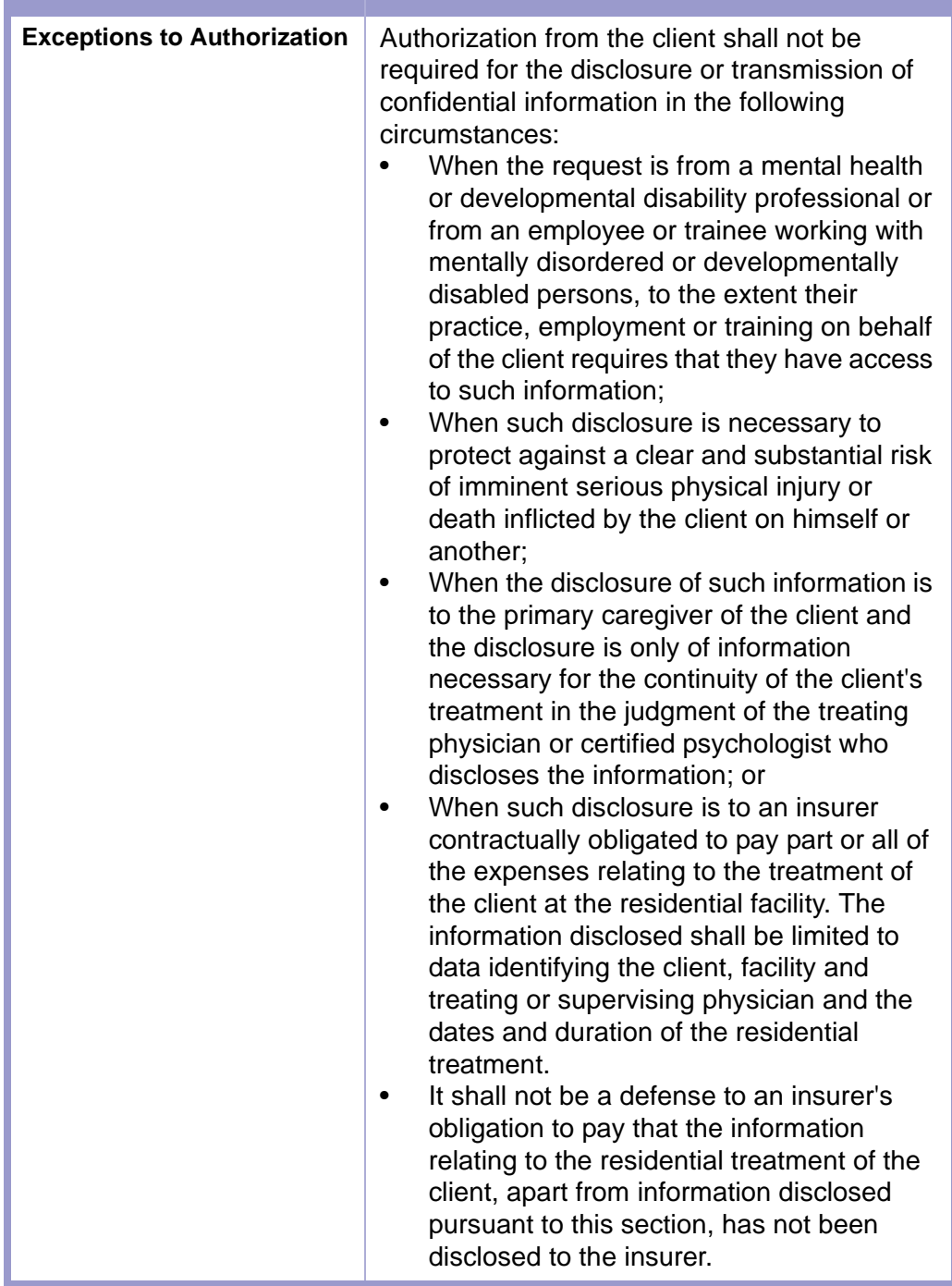

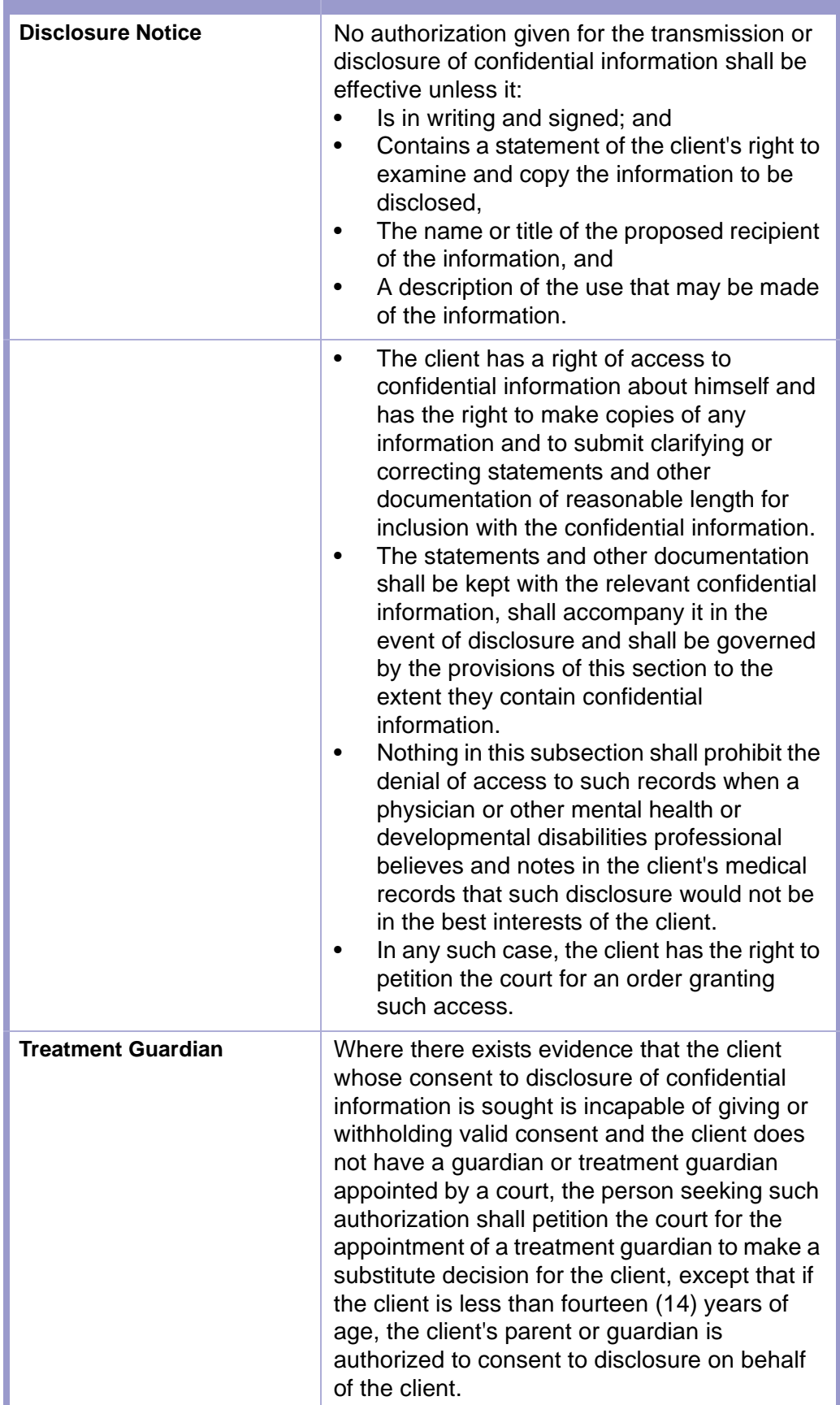

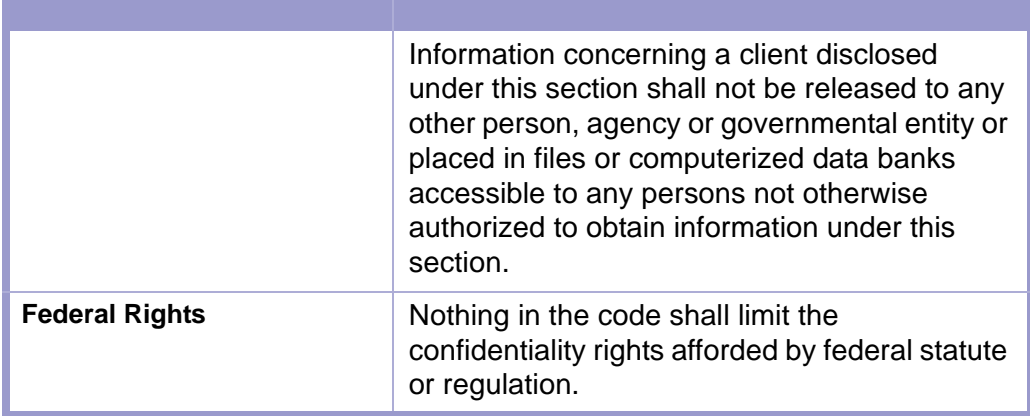

# <span id="page-10-0"></span>Section 1-8: Confidentiality of Voluntary Patients

**NMSA 1978, § 43-2-11 C.**

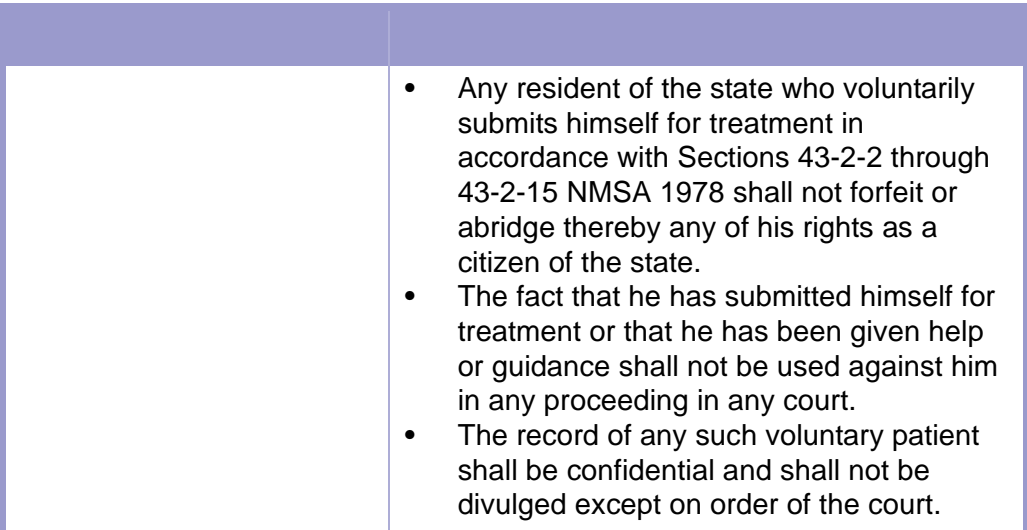

# <span id="page-11-0"></span>Section 1-9: Voluntary Residential Treatment of Minors

**NMSA 1978, § 32A-6-12**

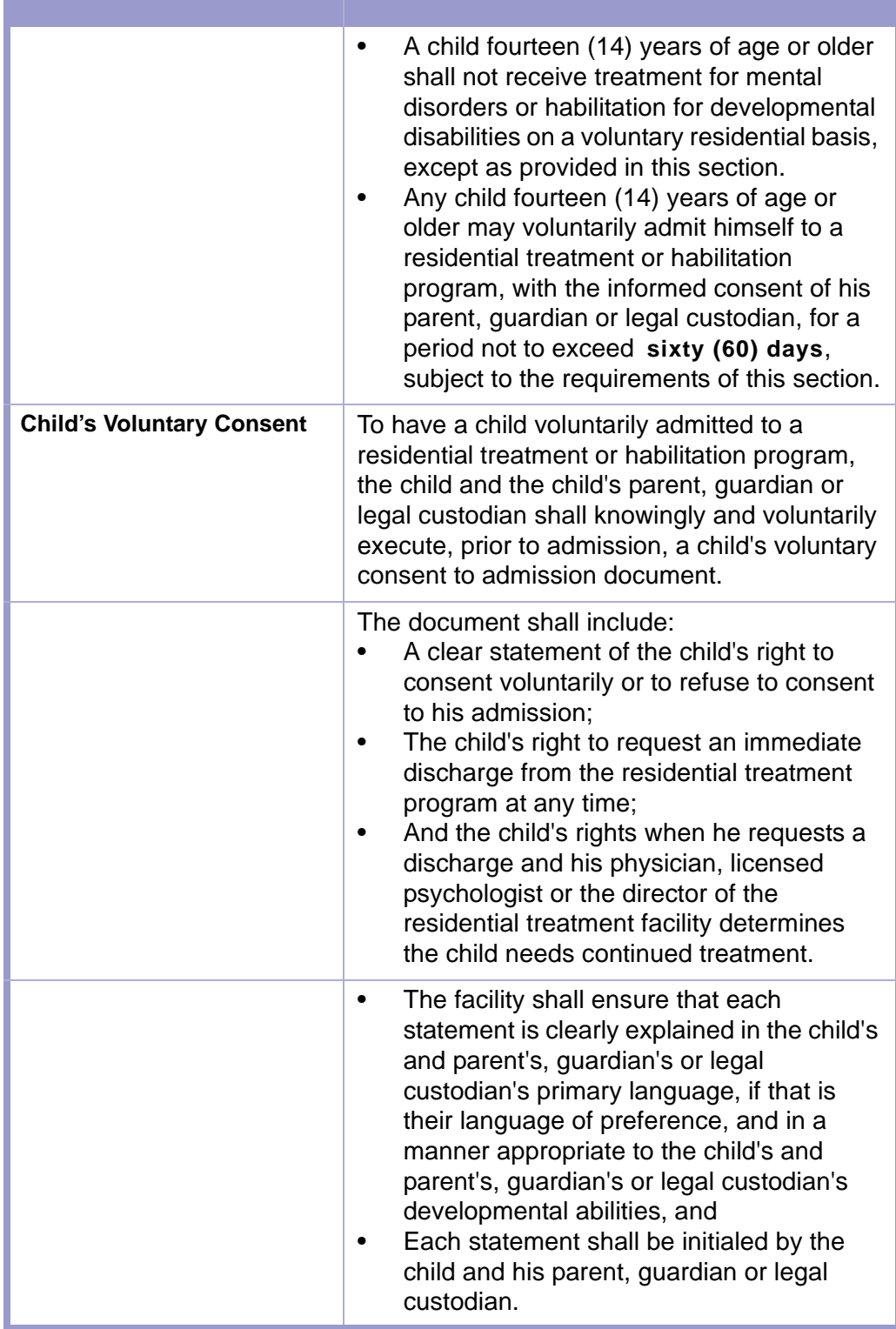

**CLERICAL DUTIES |** 

Follow in-house procedure for opening a voluntary residential treatment of a minor case.

# <span id="page-12-0"></span>Section 1-10: Involuntary Residential Treatment of Minor

**NMSA 1978, § 32A-6-13**

êmen (

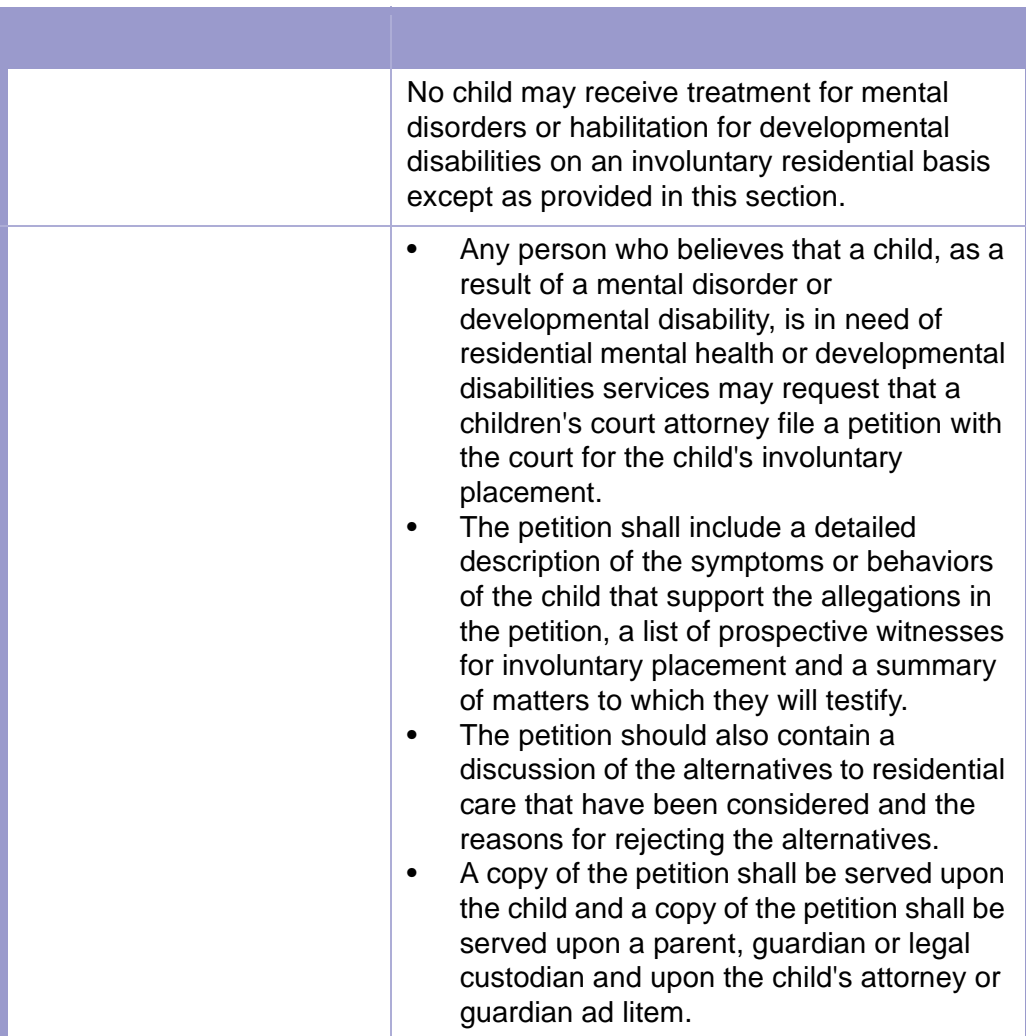

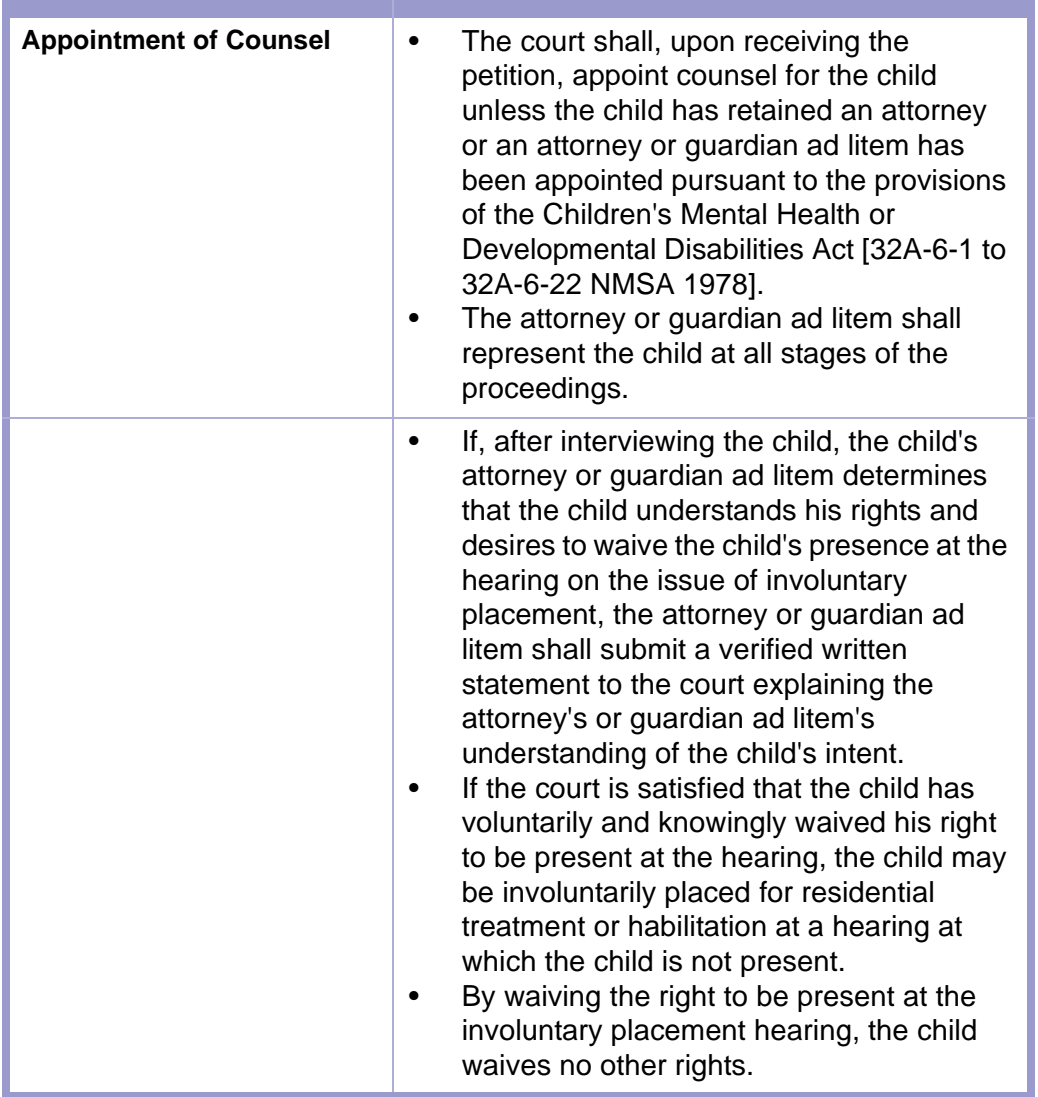

 $\left[\frac{1}{2}\right]$ 

#### **TIME LIMIT | INVOLUNTARY PLACEMENT HEARING**

An involuntary placement hearing shall be held within **seven (7) days** of the emergency admission of the child to a residential facility under this section or within **seven (7) days** from a child's declaration that he desires to terminate his voluntary admission to a residential treatment or habilitation program.

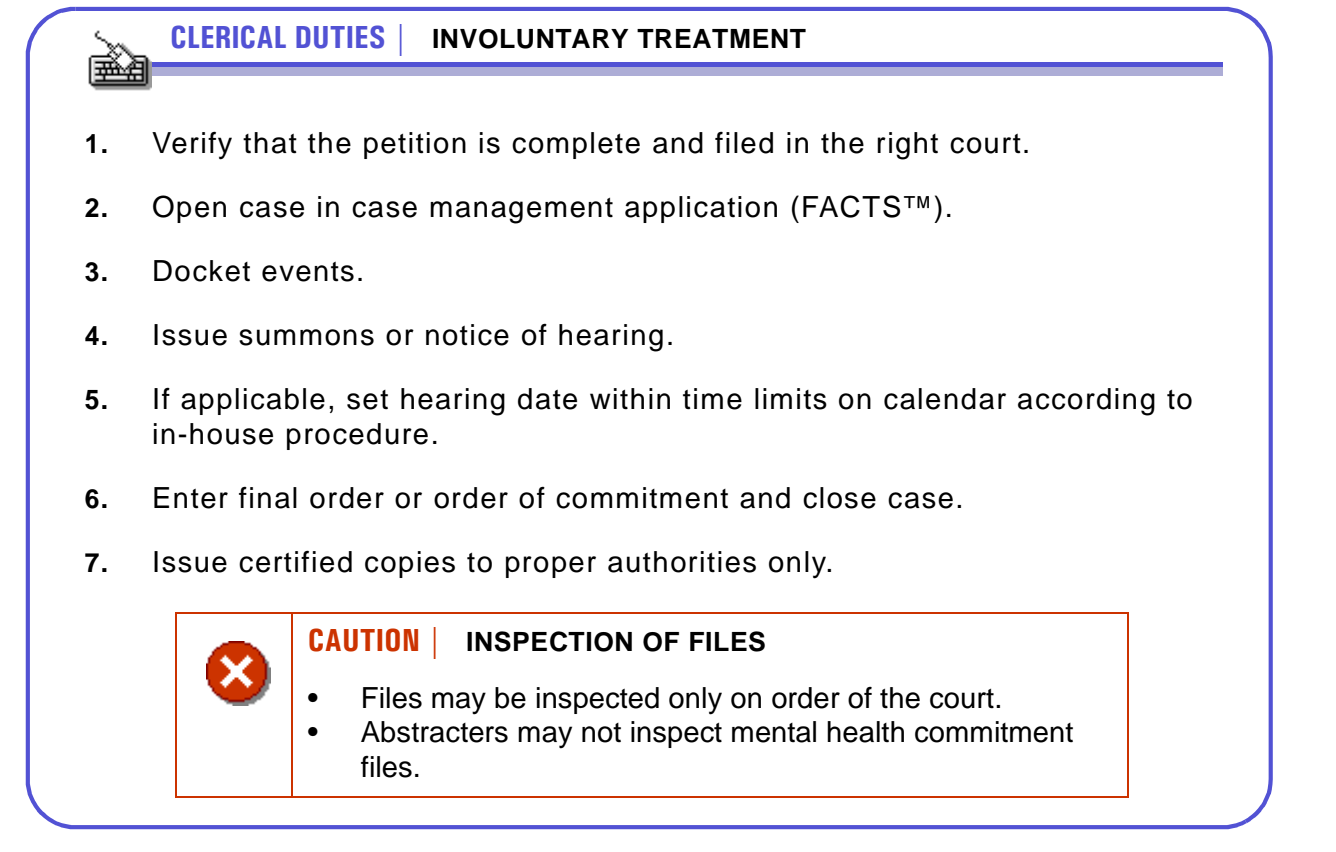

# <span id="page-15-0"></span>Chapter 2: FACTS™ Procedures

# <span id="page-15-1"></span>Section 2-1: Case Initiation/Reopen With No Filing Fee

- **MAIN MENU** >
- **CASE MANAGEMENT** >
- **CASE MASTER**. The Case Master screen will appear. **(FIGURE: 2-1.1)**

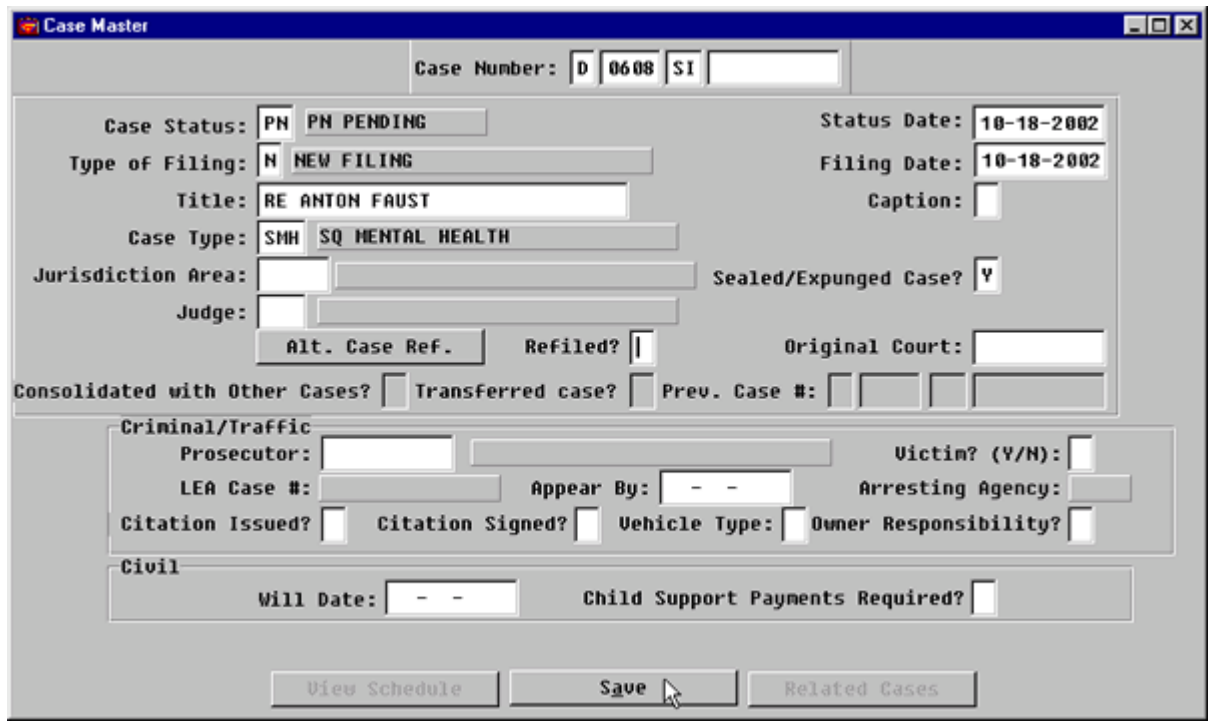

**Figure 2-1.1:** Case Master

| <b>FIELD NAME</b>                                                    | <b>INSTRUCTIONS</b>                                                                                                    |
|----------------------------------------------------------------------|----------------------------------------------------------------------------------------------------|
| Case Number:                                                         | FACTS™ will enter default Court and Location<br>Codes.                                                                                                    |
| Court<br>(Default-D for District)                                    |                                                                                                    |
| Location<br>(Default-four digit location<br>code, for example, 0101) | If your court accepts pleadings for multiple<br>counties, change location code.                                                                               |
| Category                                                             | Enter case category, SI or SQ for mental<br>٠<br>health cases according to your in-house<br>procedure.<br>Please read caution box below.<br>٠<br>Press ENTER. |

 $\boxed{2}$ 

#### **SECOND | CASE CATEGORIES**

- Use SQ for involuntary mental health commitments for both adults and minors.
- Use SI for voluntary commitments for minors only.

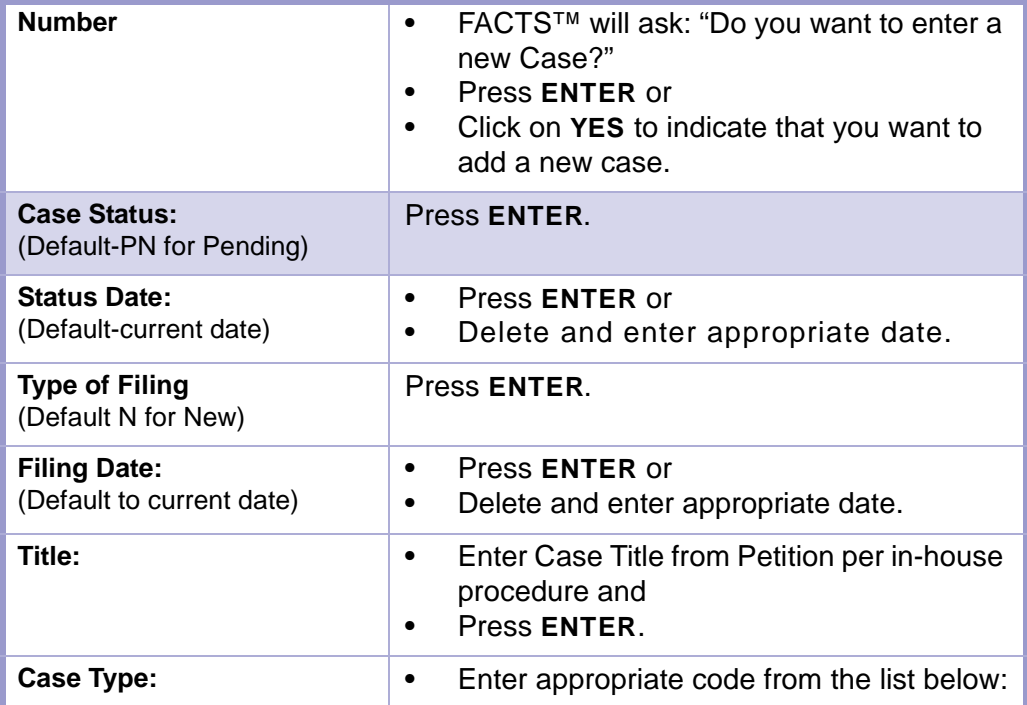

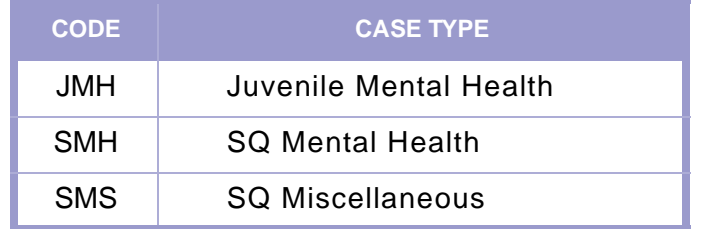

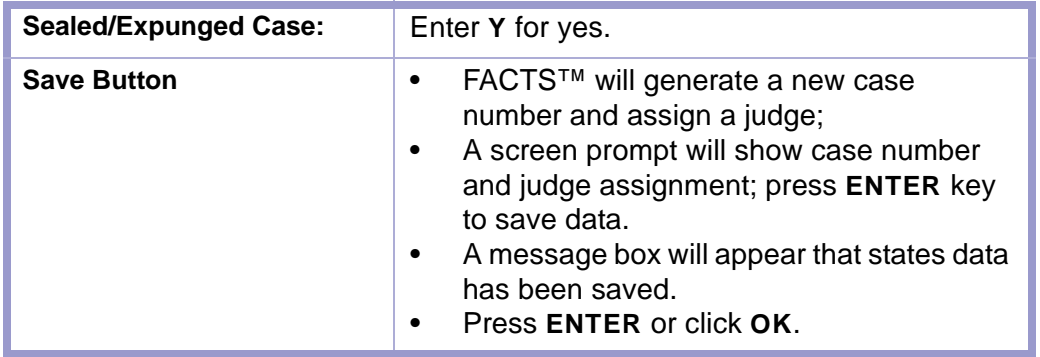

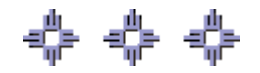

### <span id="page-17-0"></span>Section 2-2: Attach Parties to Case

After the case has been initiated, the **PARTY NAMES** screen will automatically pop-up or make the following menu choices:

- **MAIN MENU** >
- **CASE MANAGEMENT** >
- **PARTY NAMES**. The Party Names screen will appear. **(FIGURE: 2-2.1)**

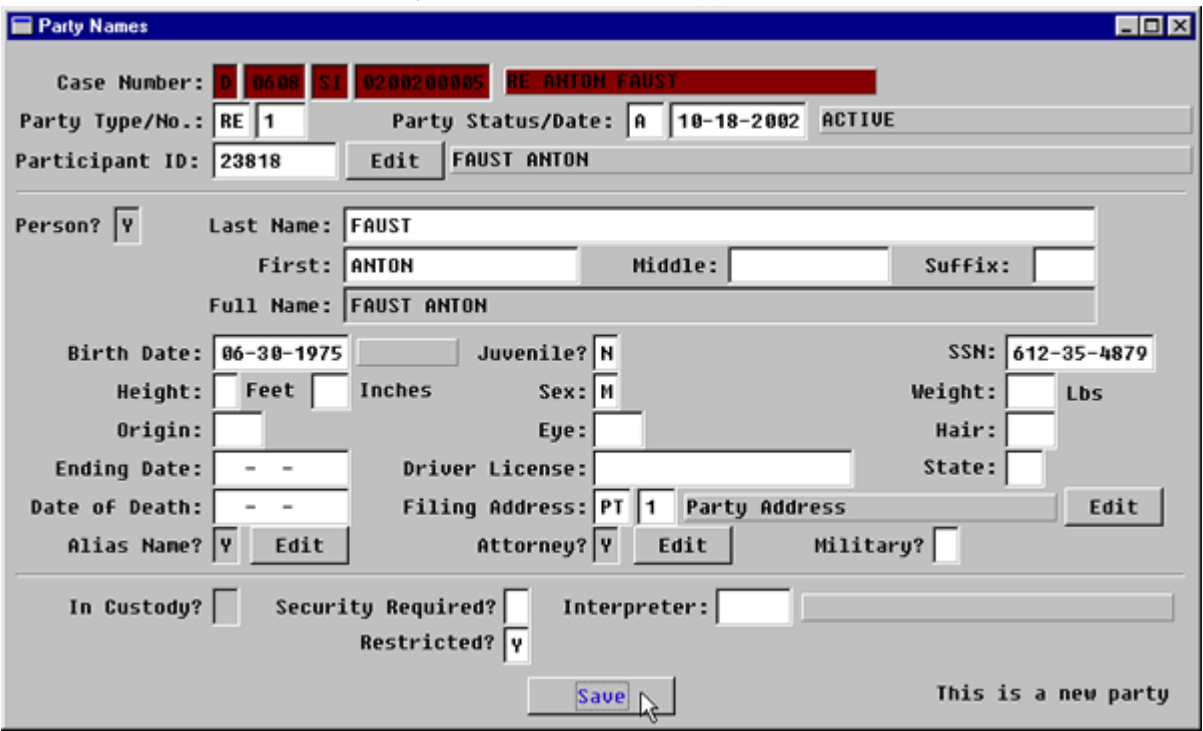

**Figure 2-2.1:** Party Names

| <b>FIELD NAMES</b>                                                                      | <b>INSTRUCTIONS</b>                                                                                                    |
|-----------------------------------------------------------------------------------------|----------------------------------------------------------------------------------------------------|
| Case Number:<br>(Default-last case number,<br>if coming from the Case<br>Master screen) | If you are beginning a new session or need to<br>enter data from a different case, enter the<br>Category and Number for the case. |
| Court<br>(Default-D for District)                                                       |                                                                                                    |
| Location<br>(Default-four digit location<br>code, for example, 0101)                    |                                                                                                    |
| Category                                                                                | Enter category SI or SQ for Mental Health<br>cases according to in-house procedure.                                               |
| <b>Number</b>                                                                           | Enter case number.                                                                                                    |
| <b>Party Type:</b>                                                                      | Enter appropriate party type from one of the<br>lists below and press ENTER.                                                      |

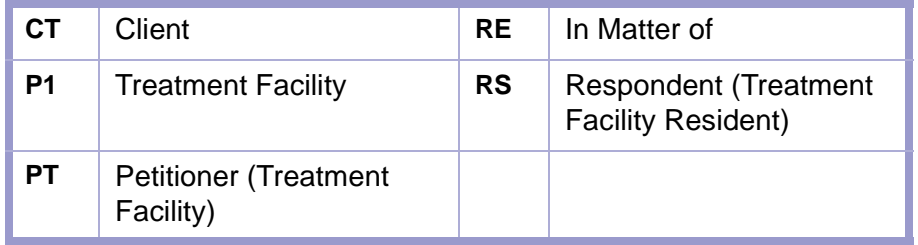

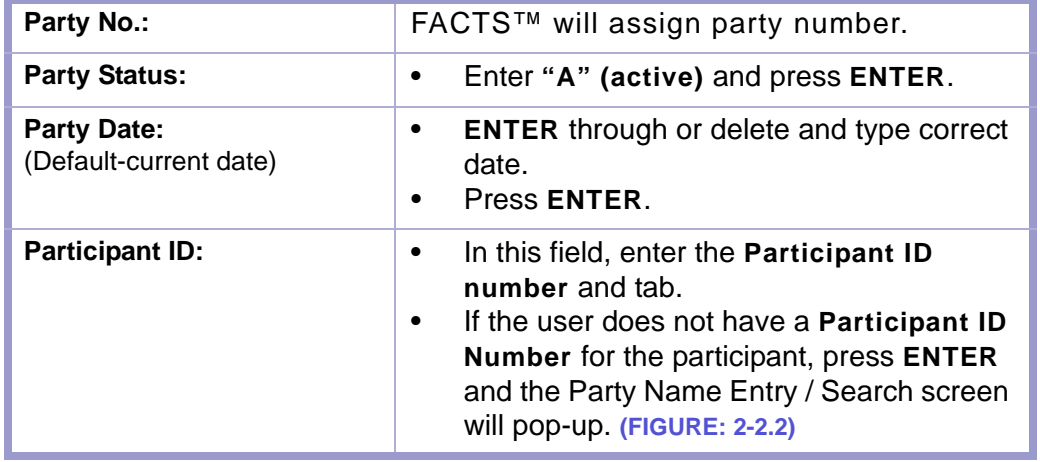

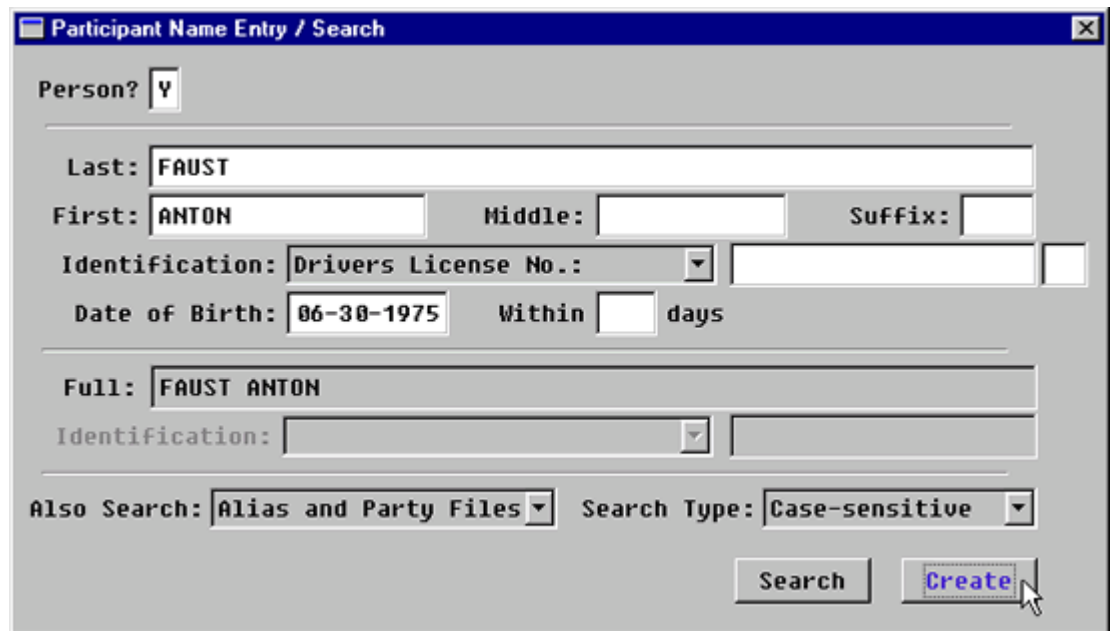

<span id="page-18-0"></span>**Figure 2-2.2:** Party Name Entry / Search

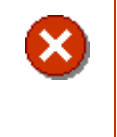

### **CAUTION | POPULATED DATA**

Please note that the data you enter in the Participant Name / Entry Search screen will appear on the New Participant Edit screen.

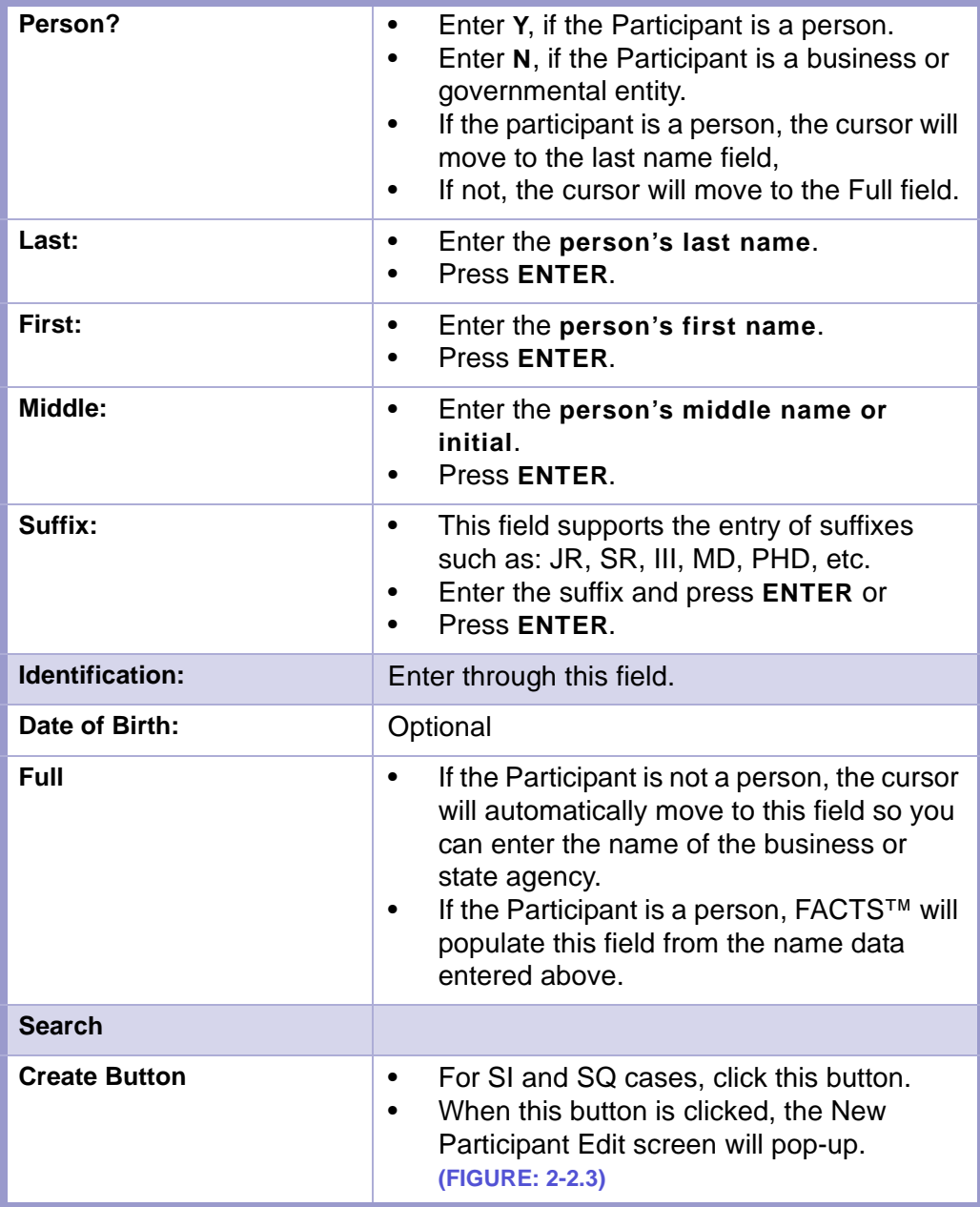

**STATUTES CONTENTS GLOSSARY LOCAL RULES** 

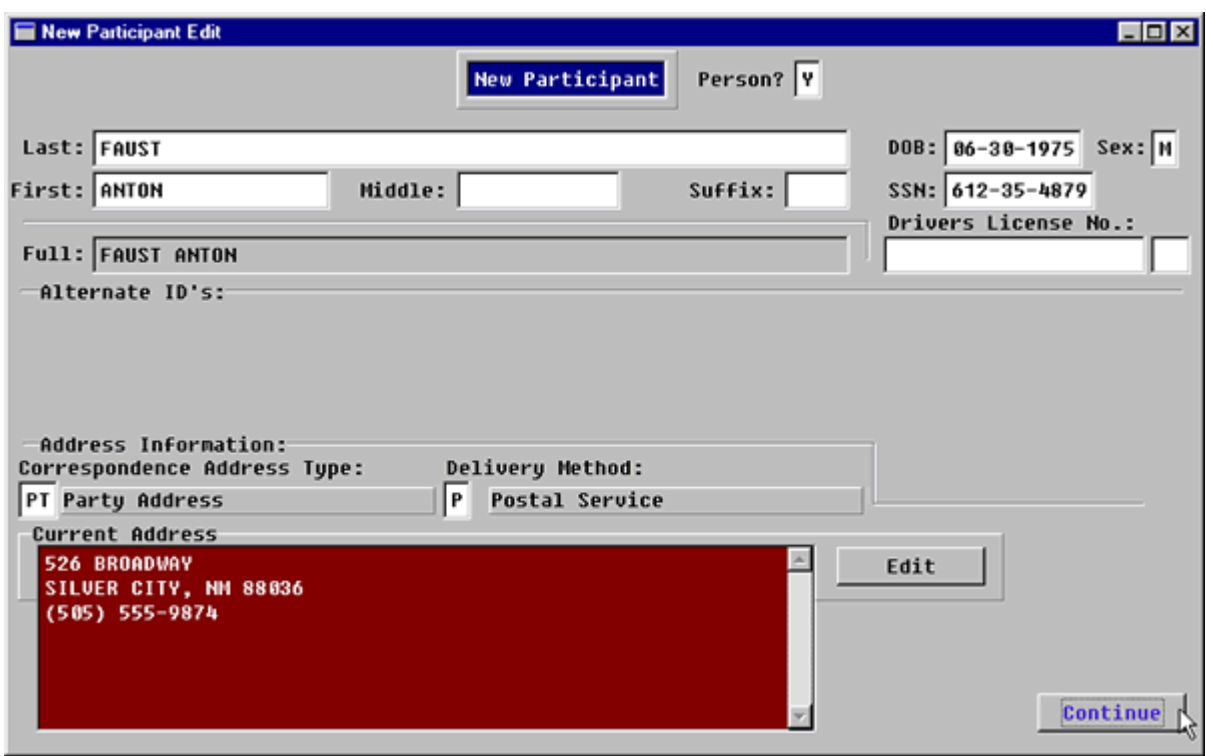

**Figure 2-2.3:** New Participant Edit

| <b>CAUTION</b><br><b>POPULATED DATA</b>                                                                                                    |
|----------------------------------------------------------------------------------------------------|
| Please note that the data you entered on the Participant<br>Name / Entry Search screen will appear on this screen in<br>the appropriate fields and does not need to be reentered.<br>You may ENTER through the fields already populated<br>(filled-in). |

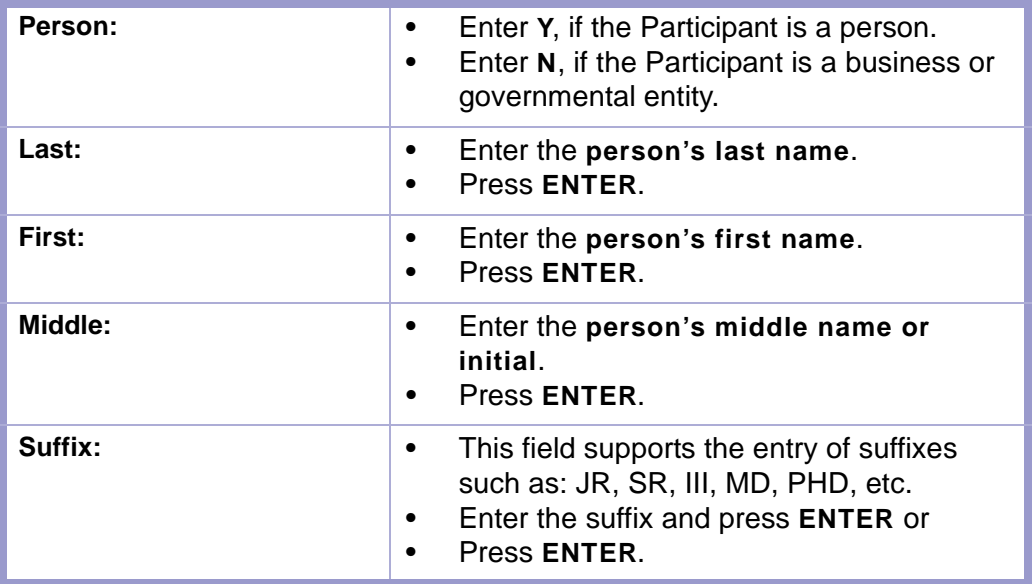

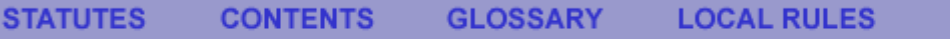

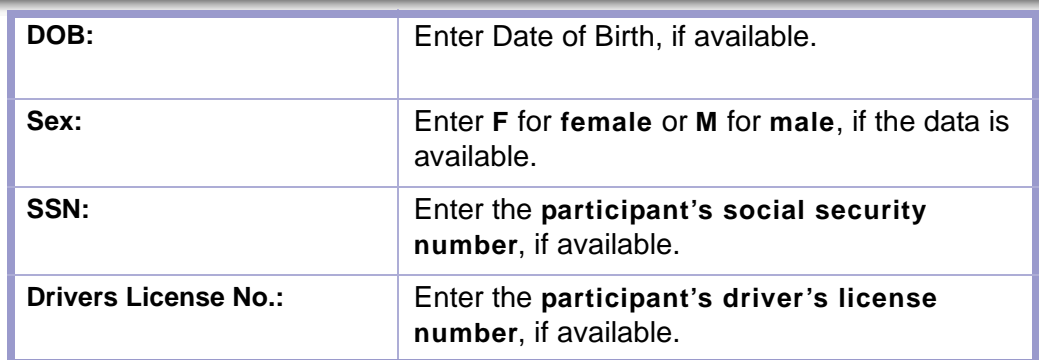

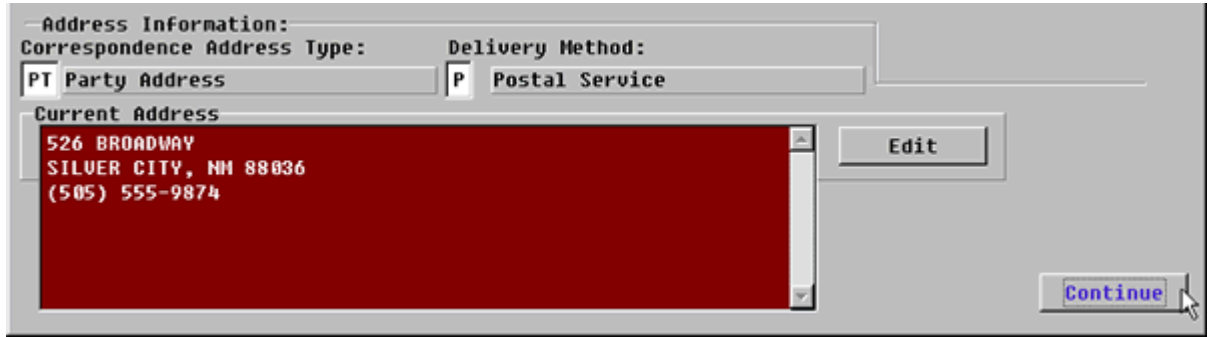

**Figure 2-2.4:** New Participant Edit

| <b>Correspondence Address</b><br>Type: | Enter appropriate Correspondence<br>$\bullet$<br>Address Type from the list below.<br><b>PT</b> (Party Address) is the most frequent<br>$\bullet$<br>choice.<br>This indicates the address where notices<br>$\bullet$ |
|----------------------------------------|----------------------------------------------------------------------------------------------------|
|                                        | are sent.<br>Press ENTER twice.<br>$\bullet$                                                                                                    |

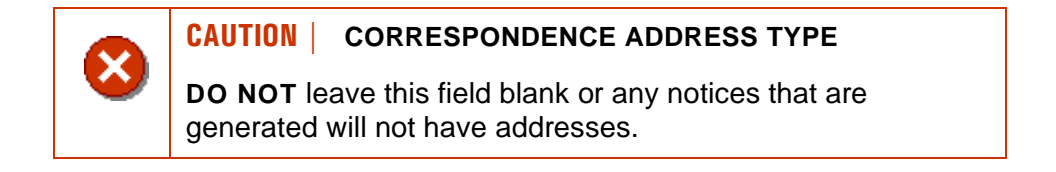

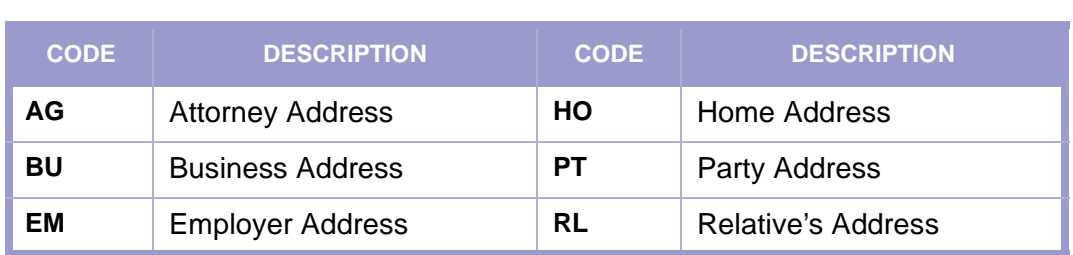

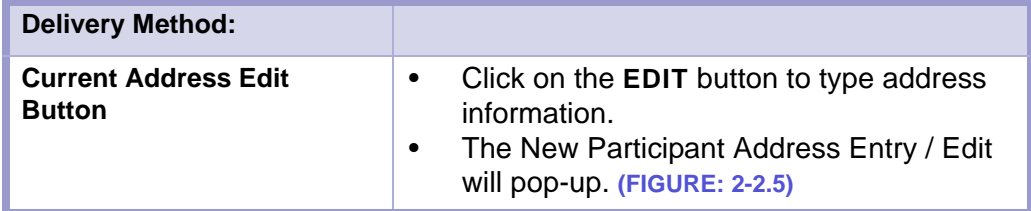

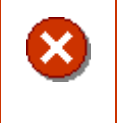

#### **CAUTION | CURRENT ADDRESS**

Please note the information indicated under Current Address is where notices get mailed.

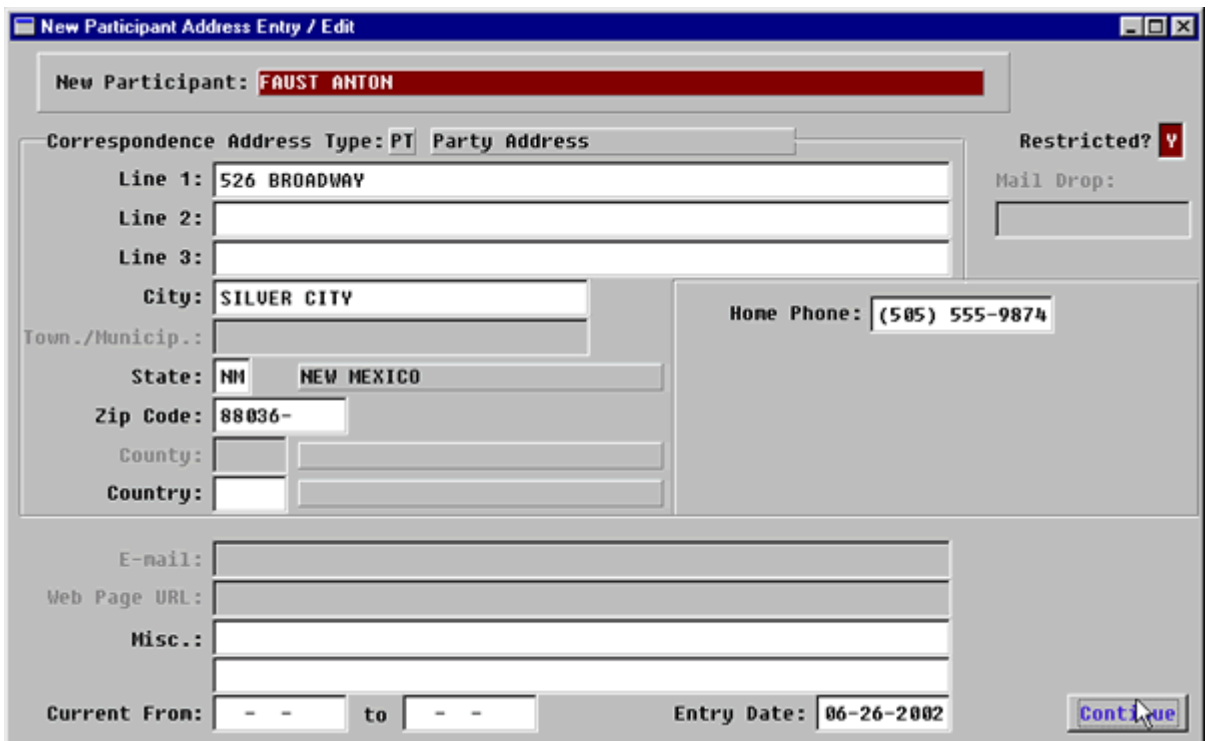

**Figure 2-2.5:** New Participant Address Entry / Edit

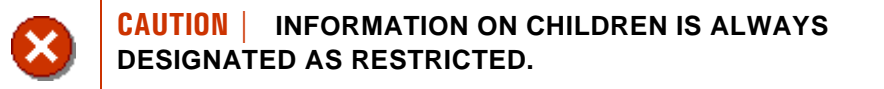

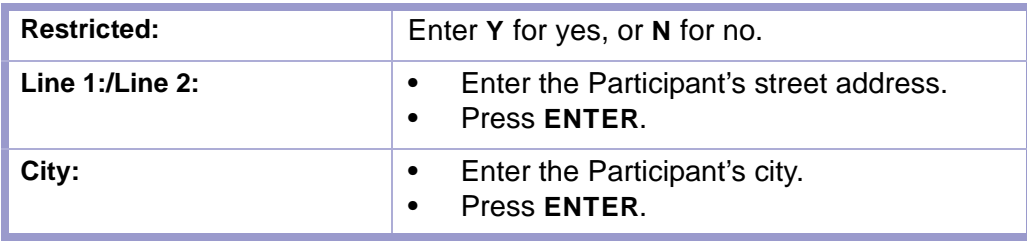

#### **STATUTES CONTENTS GLOSSARY LOCAL RULES**

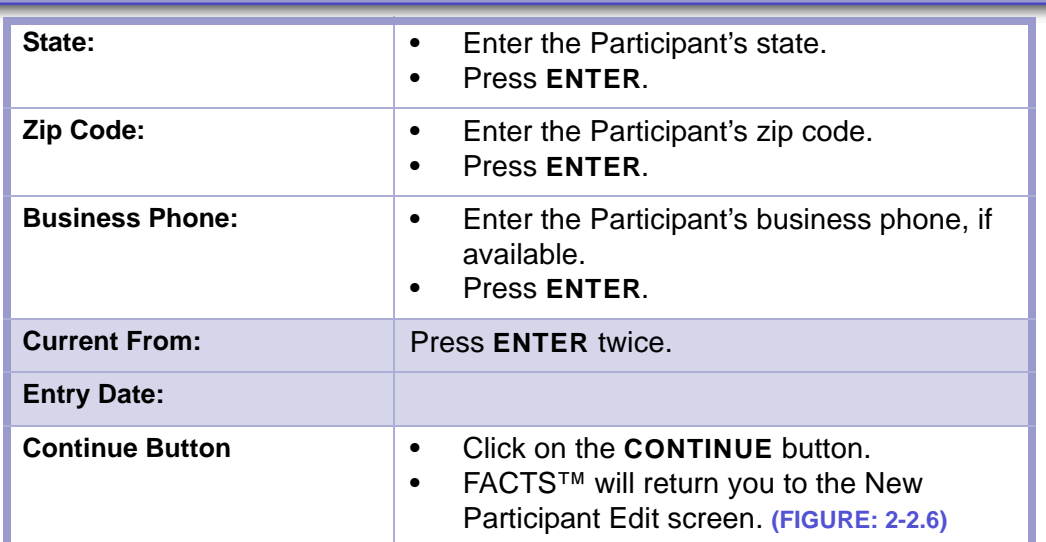

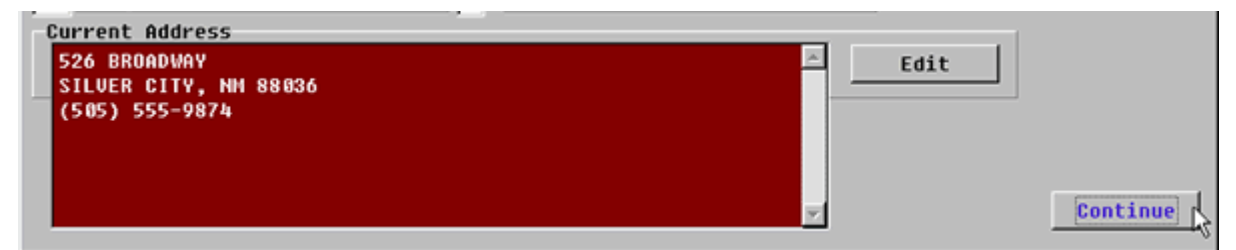

**Figure 2-2.6:** New Participant Edit Screen

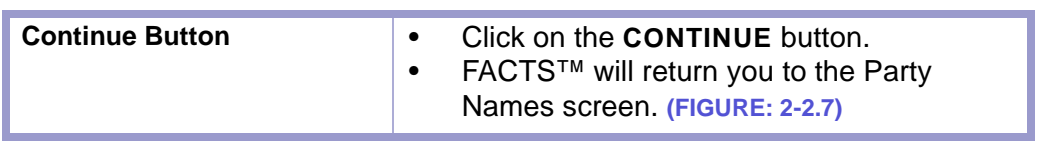

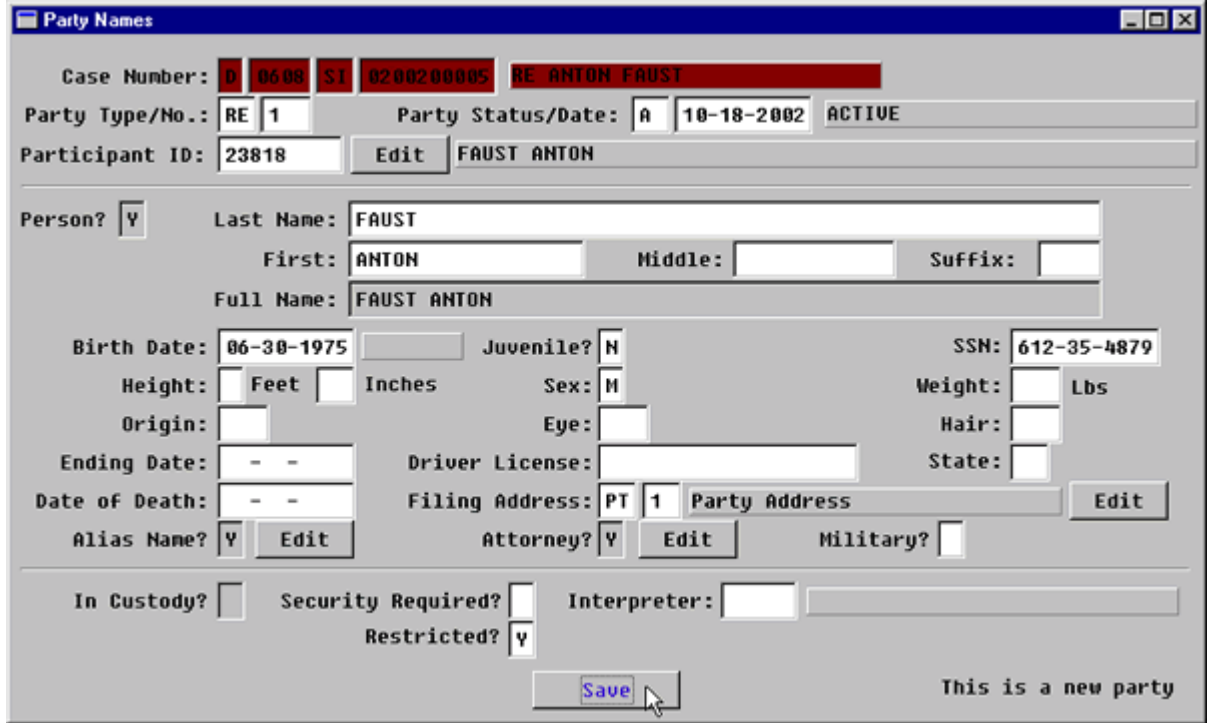

<span id="page-23-0"></span>**Figure 2-2.7:** Party Names

FACTS™ Procedures: Attach Parties to Case **| 23** 

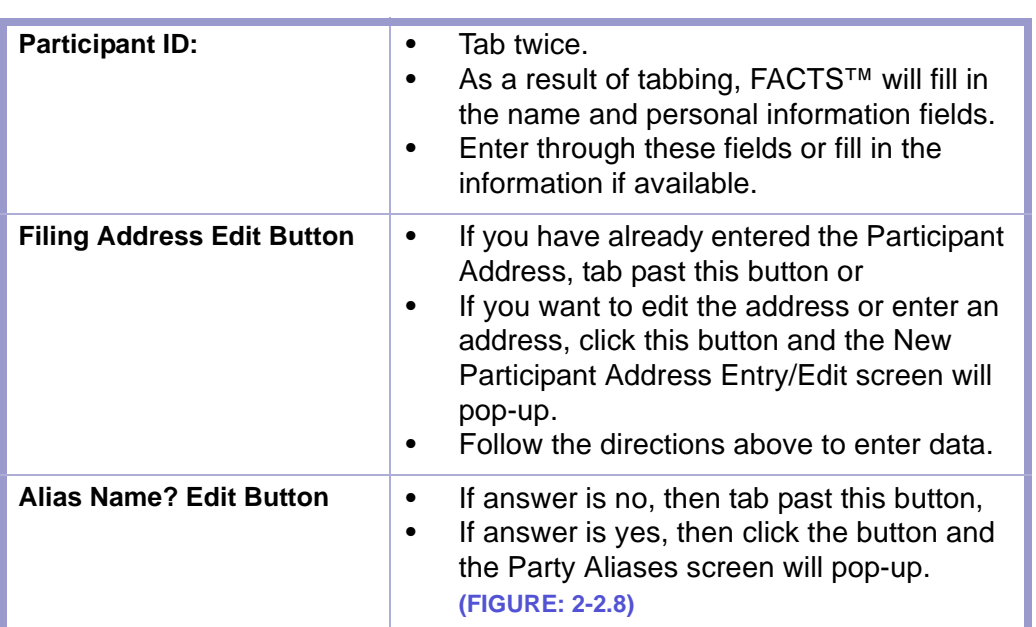

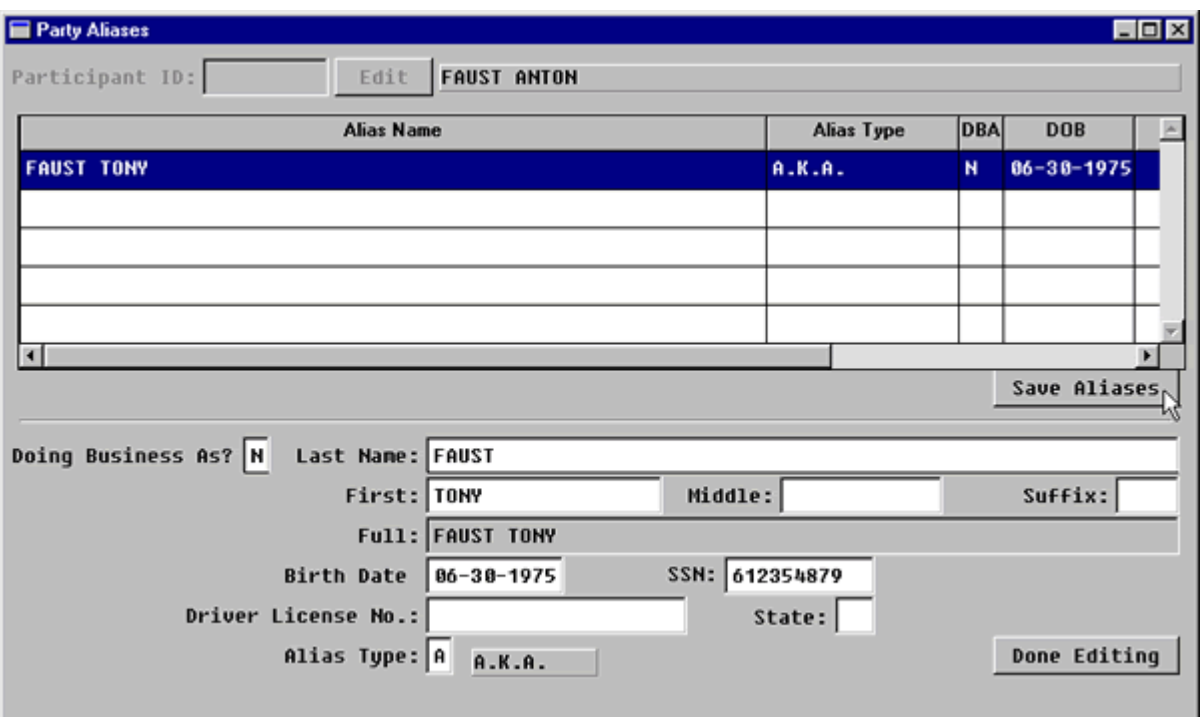

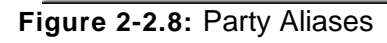

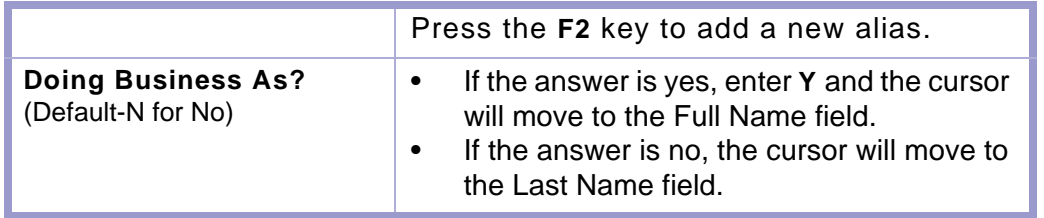

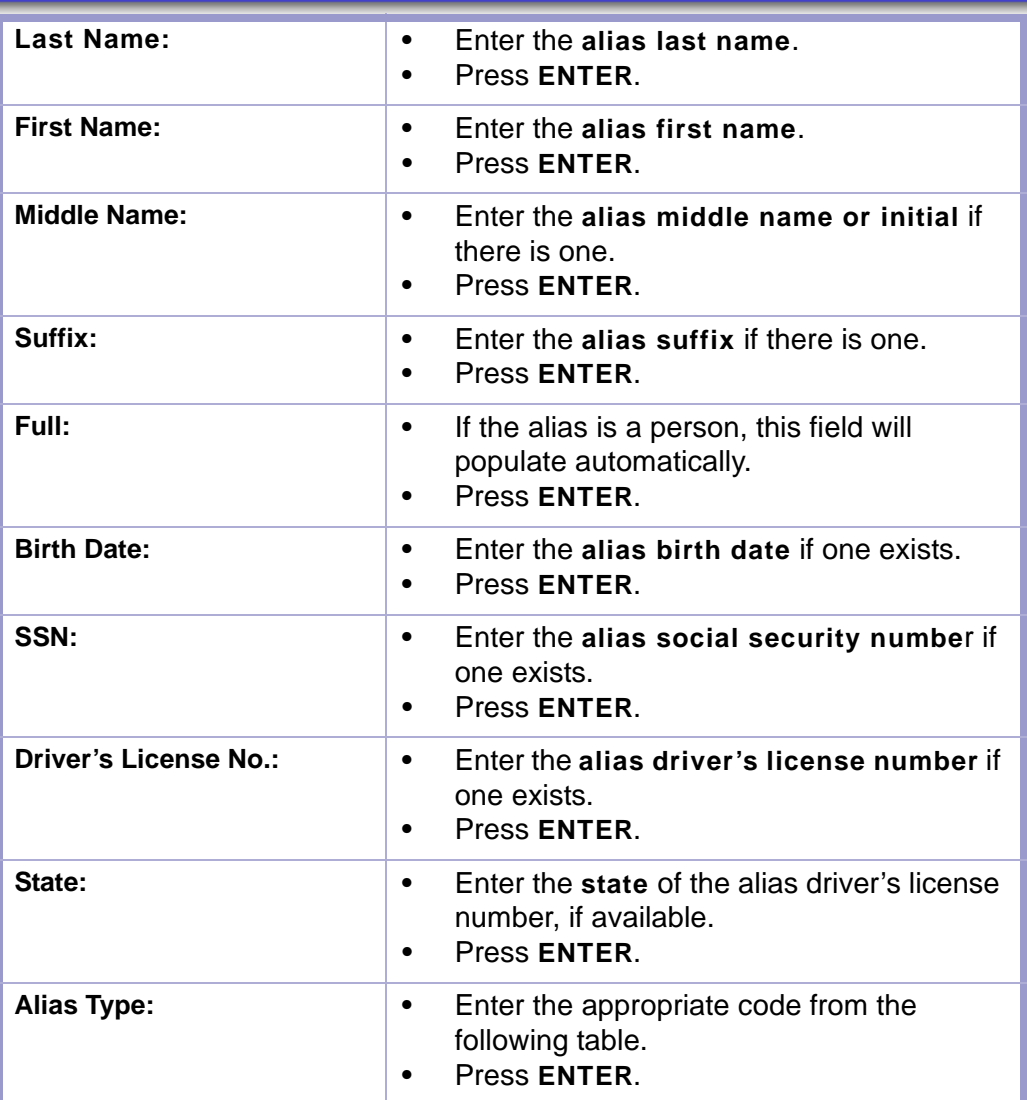

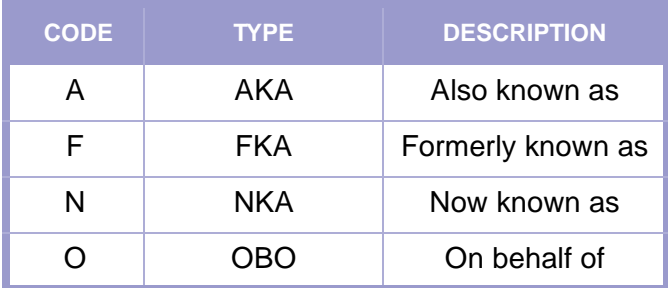

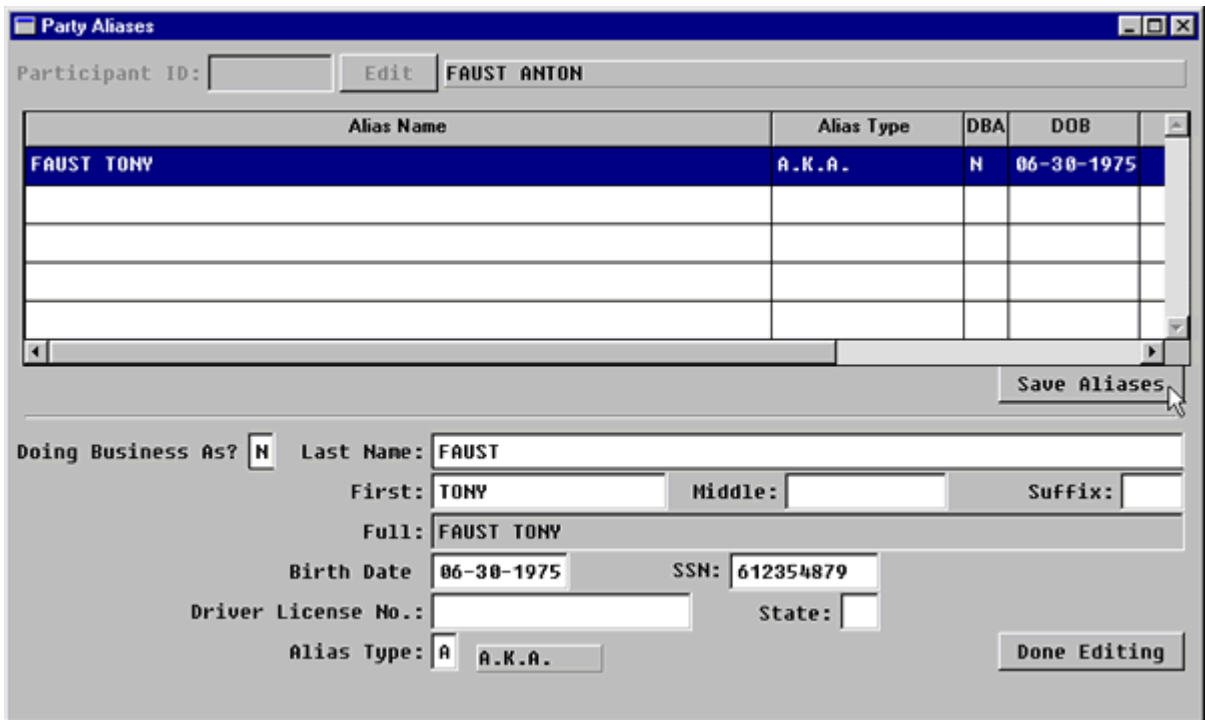

**Figure 2-2.9:** Party Aliases

| <b>Done Editing Button</b> | Click on the DONE EDITING button when<br>$\bullet$<br>you have entered ALL the data for that<br>alias.<br>Verify that the data entered on the grid is<br>$\bullet$<br>correct.<br>Press <b>F2</b> to enter another alias.<br>$\bullet$ |
|----------------------------|----------------------------------------------------------------------------------------------------|
| <b>Save Alias Button</b>   | Click the SAVE ALIASES button to save<br>$\bullet$<br>the data.<br>You will return to the Party Names screen.<br>$\bullet$<br>(FIGURE: 2-2.10)                                                                                         |

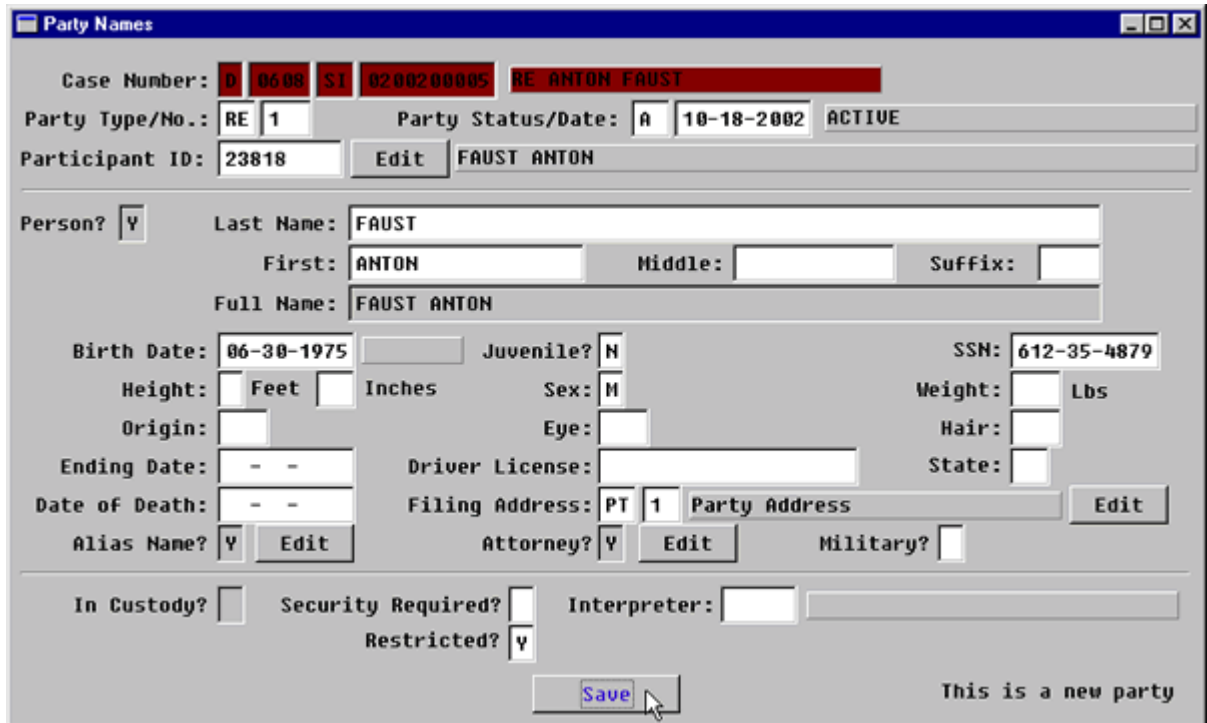

**Figure 2-2.10:** Party Names

| <b>Alias Name? Edit Button</b> | Tab past this button.                                                                                                    |
|--------------------------------|----------------------------------------------------------------------------------------------------|
| <b>Attorney? Edit Button</b>   | To add an attorney for this party, click this<br>button.<br>The Party Attorney Menu screen will pop-<br>up. (FIGURE: 2-2.11) |

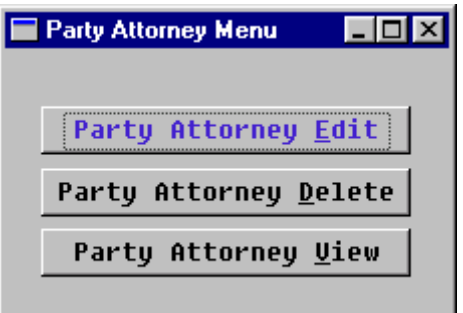

Figure 2-2.11: Party Attorney Menu

| <b>Party Attorney Edit</b> | Click this button to enter a party attorney.<br>The Party Attorney Edit screen will then<br>pop-up. (FIGURE: 2-2.12) |
|----------------------------|----------------------------------------------------------------------------------------------------|

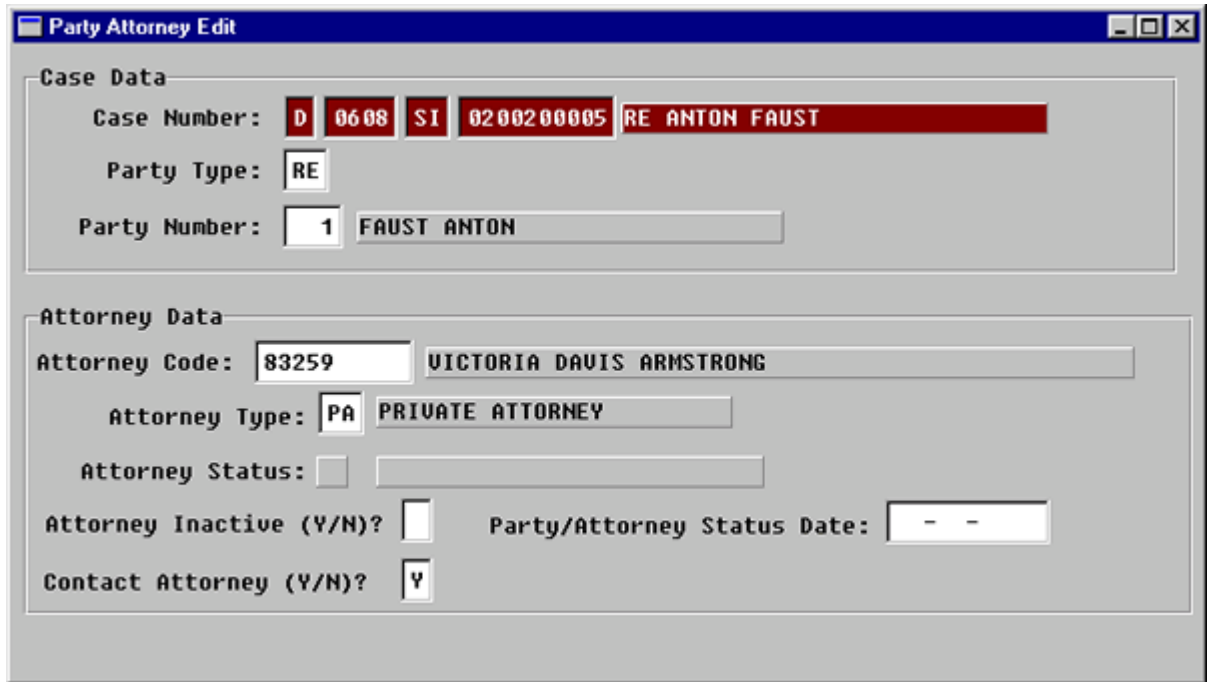

**Figure 2-2.12:** Party Attorney Edit

| <b>Case Number</b>   | You MUST ENTER through this field.                                                                                        |
|----------------------|----------------------------------------------------------------------------------------------------|
| <b>Party Type</b>    | You MUST ENTER through this field.                                                                                        |
| <b>Party Number</b>  | You MUST ENTER through this field.                                                                                        |
| <b>Attorney Code</b> | Enter attorney code and press ENTER or<br>Press F1 for the Attorney Select lookup<br>$\bullet$<br>table. (FIGURE: 2-2.13) |

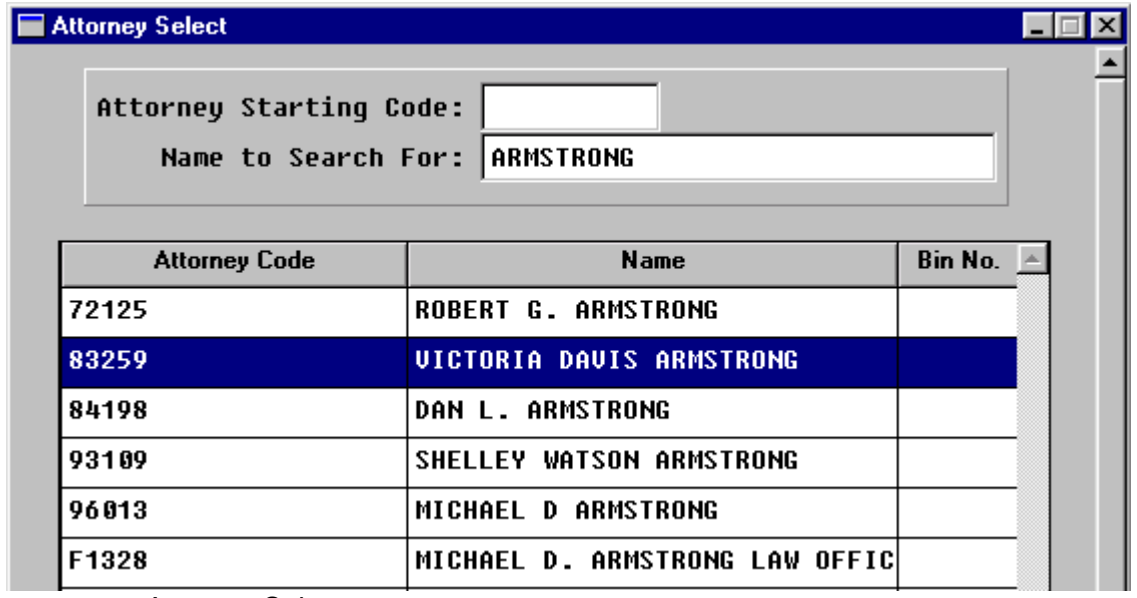

**Figure 2-2.13:** Attorney Select

#### **TIP |** FASTER SEARCHING

- Tab through the **ATTORNEY STARTING CODE** field.
- Type the attorney's last name in the **NAME TO SEARCH FOR:** field and press **ENTER**.
- Highlight the appropriate attorney with the arrow keys and press **ENTER**.
- You will return to the party Attorney Edit screen. **(FIGURE: 2-2.14)**

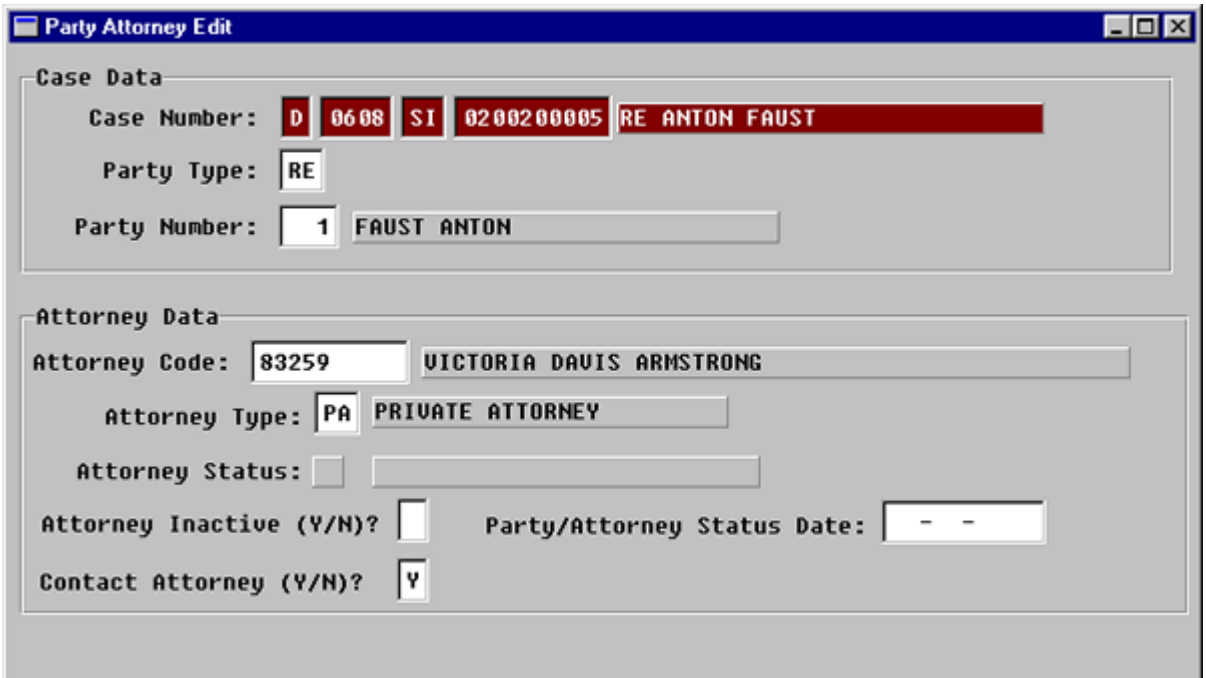

### **Figure 2-2.14:** Party Attorney Edit

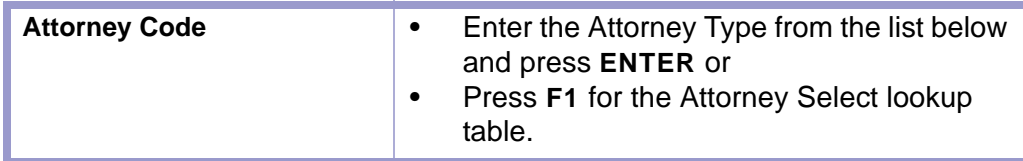

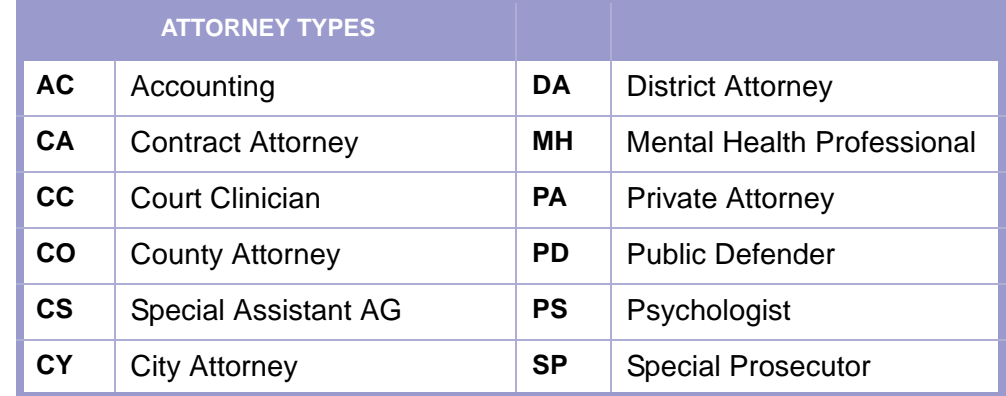

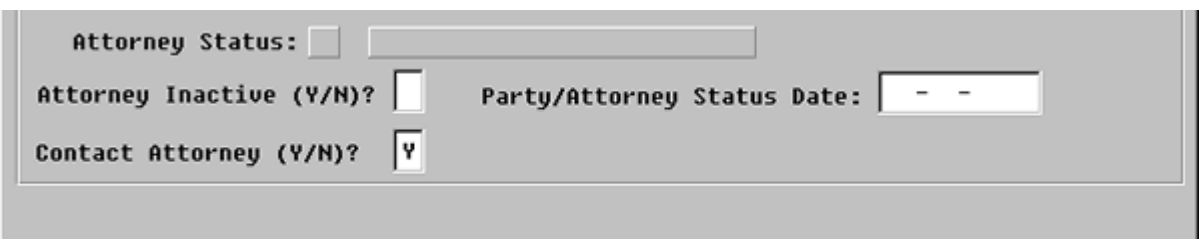

**Figure 2-2.15:** Party Attorney Edit

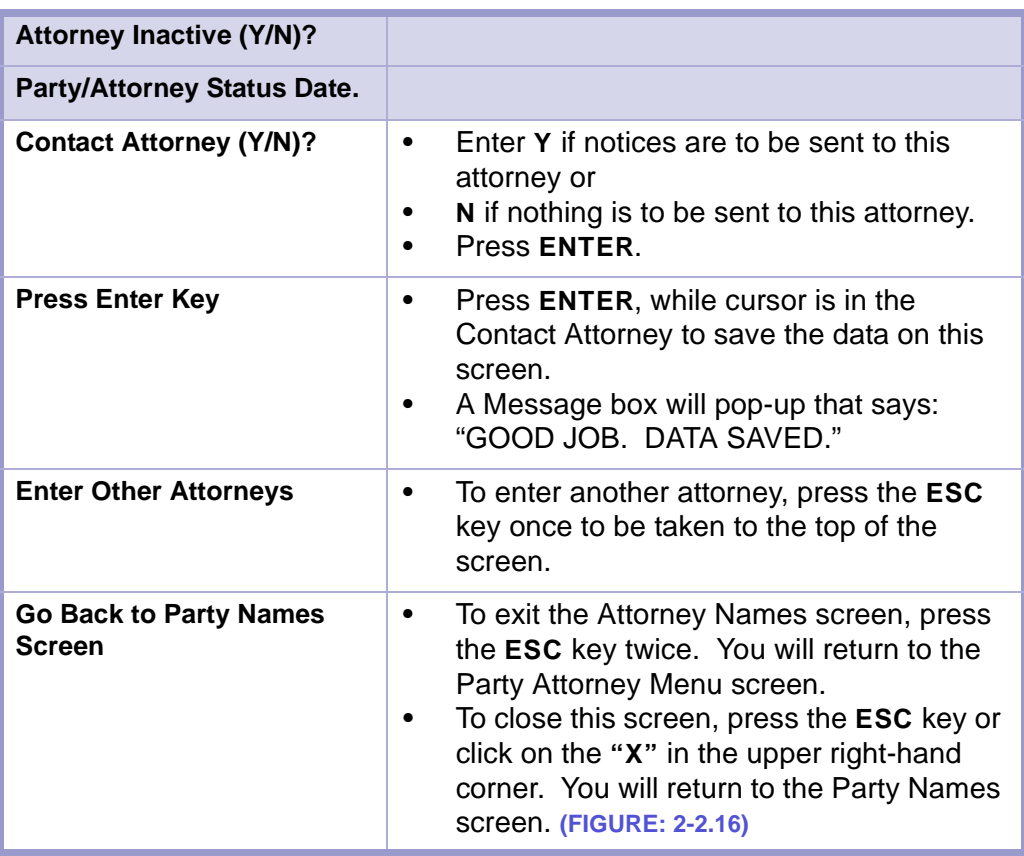

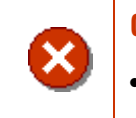

### **CAUTION | ESCAPE (ESC) KEY**

• Do not press the **ESC** key four times in a row from the Party Attorney Edit screen.

• You will lose the data you entered on the Party Names screen.

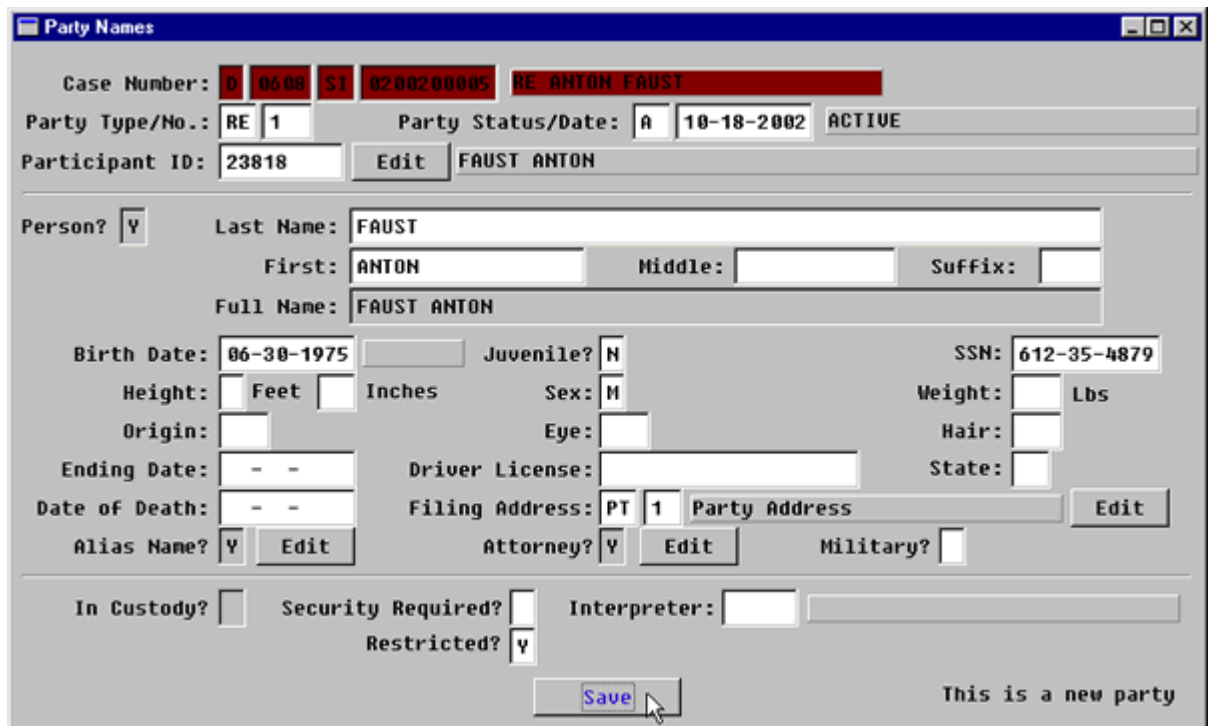

**Figure 2-2.16:** Party Names

| <b>Attorney Edit? Button</b> | Tab past this button to continue.                                           |
|------------------------------|-----------------------------------------------------------------------------|
| <b>Restricted?</b>           | If this is an SI or SQ case, enter Y for yes in<br>this field.              |
| <b>Save Button</b>           | Tab to SAVE button and click button to save<br>and to properly attach data. |

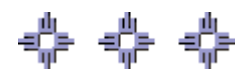

# <span id="page-32-0"></span>Section 2-3: Opening a Case

- **MAIN MENU** >
- **CASE MANAGEMENT** >
- **CIVIL COMPLAINT/PETITIONS**. The Civil Complaints/Petition screen will appear. **(FIGURE: 2-3.1)**

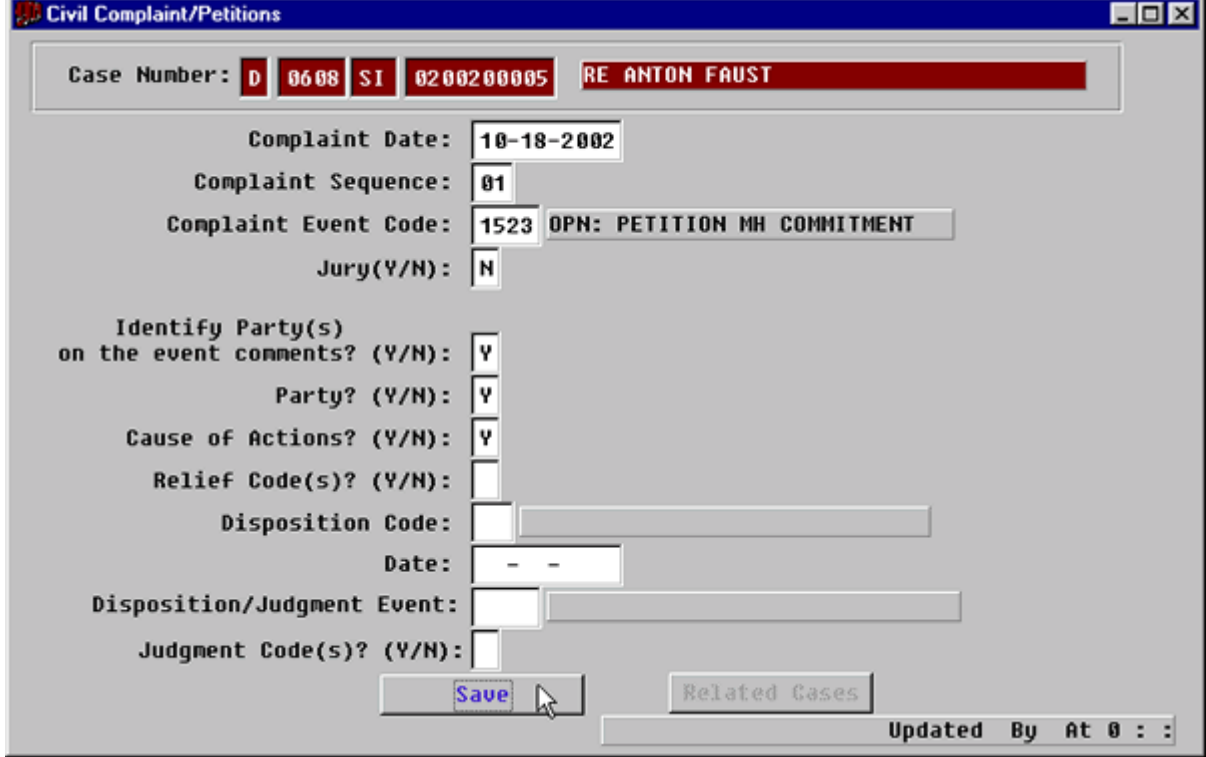

**Figure 2-3.1:** Civil Complaint/Petitions

| <b>FIELDS</b>                                   | <b>INSTRUCTIONS</b>                                                                                                    |  |
|-------------------------------------------------|----------------------------------------------------------------------------------------------------|--|
| Case Number:<br>(Default last case number)      | If you are beginning a new session or need to<br>enter data from a different case, fill in each of<br>the four subfields as follows: |  |
| Court                                           | Enter D for District Court.                                                                                                    |  |
| Location                                        | Enter the four-digit court location code, for<br>example, 0101, 0202.                                                                |  |
| Category                                        | Enter category, SA for adoption cases, SI, or<br>(SQ-First and Second Judicial Districts only)<br>for mental health cases.           |  |
| <b>Number</b>                                   | Enter case number.                                                                                                    |  |
| <b>Complaint Date</b><br>(Default-current date) | Enter the date the case was initiated.<br>٠<br>Press ENTER.<br>٠                                                                     |  |
| <b>Complaint Sequence</b>                       | Type in the sequence number.<br>٠<br>If you ENTER through, the number will<br>٠<br>default.                                          |  |

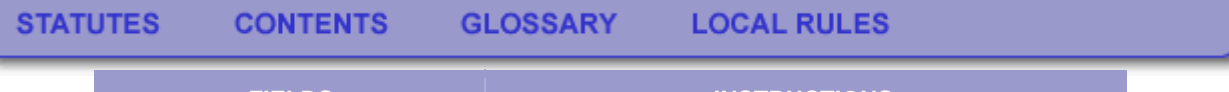

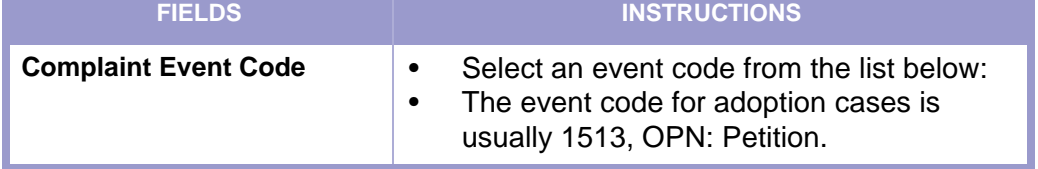

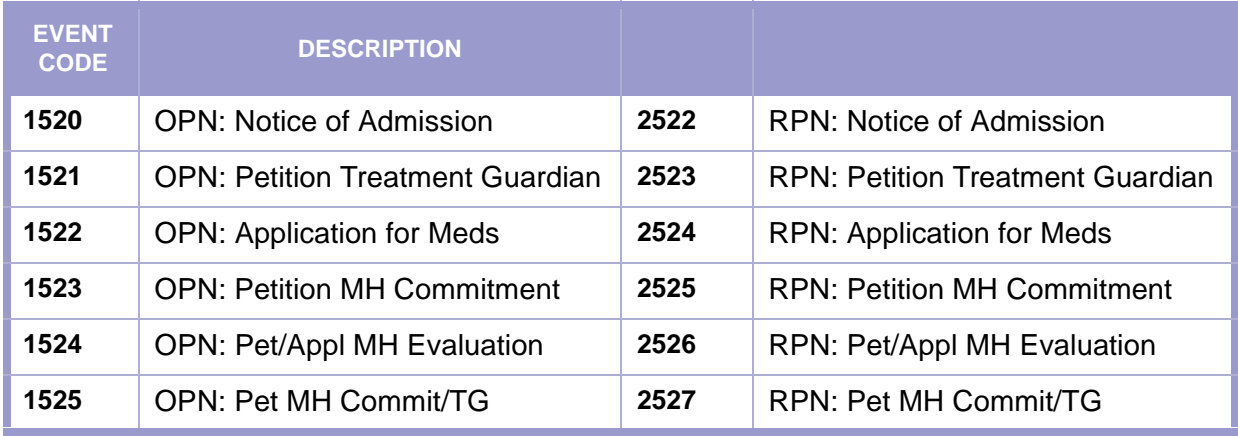

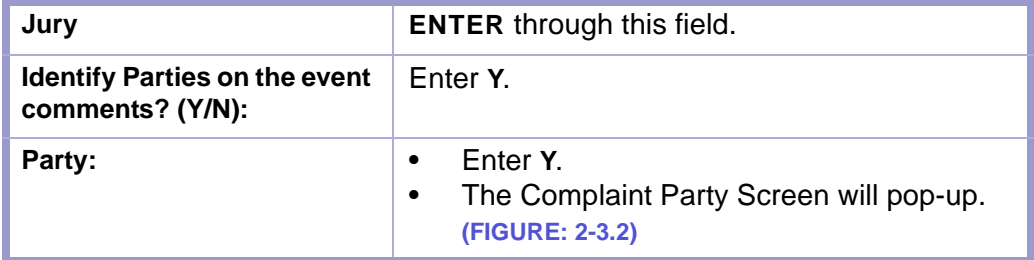

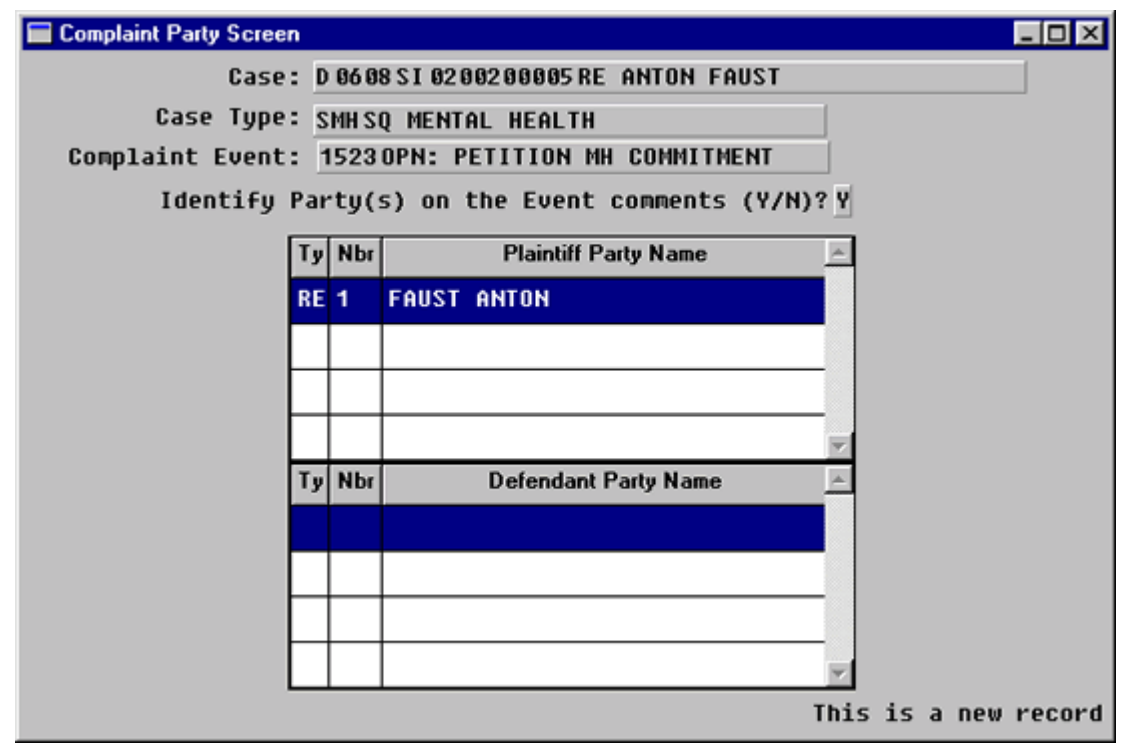

**Figure 2-3.2:** Complaint Party Screen

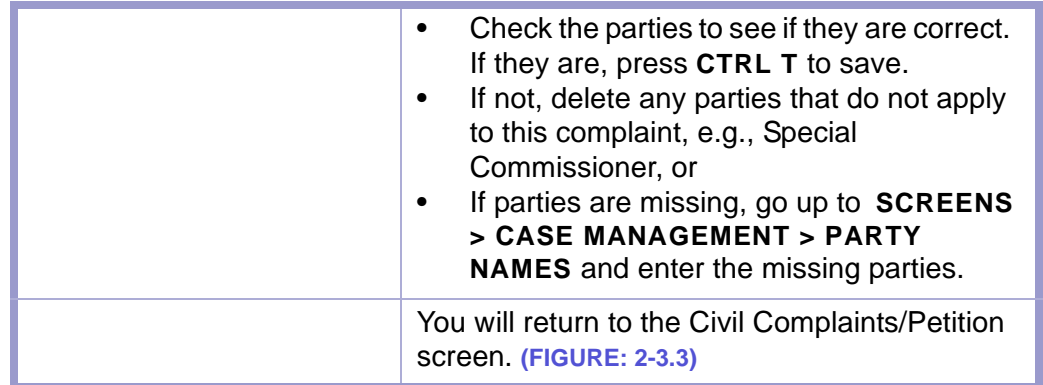

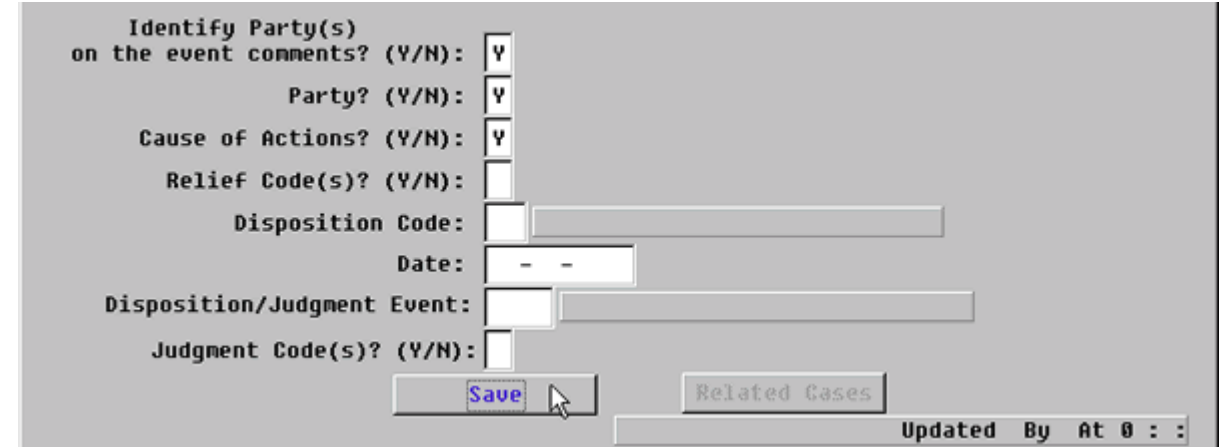

**Figure 2-3.3:** Civil Complaint/Petitions

| <b>Cause of Actions: (Y/N)</b> | Enter Y for yes and press ENTER.<br>$\bullet$<br>The Cause of Actions screen will pop-up.<br>(FIGURE: 2-3.4)<br>Any information entered in the Party<br>$\bullet$<br>Names screen will appear on the Cause of<br>Actions screen. |
|--------------------------------|----------------------------------------------------------------------------------------------------|
|--------------------------------|----------------------------------------------------------------------------------------------------|

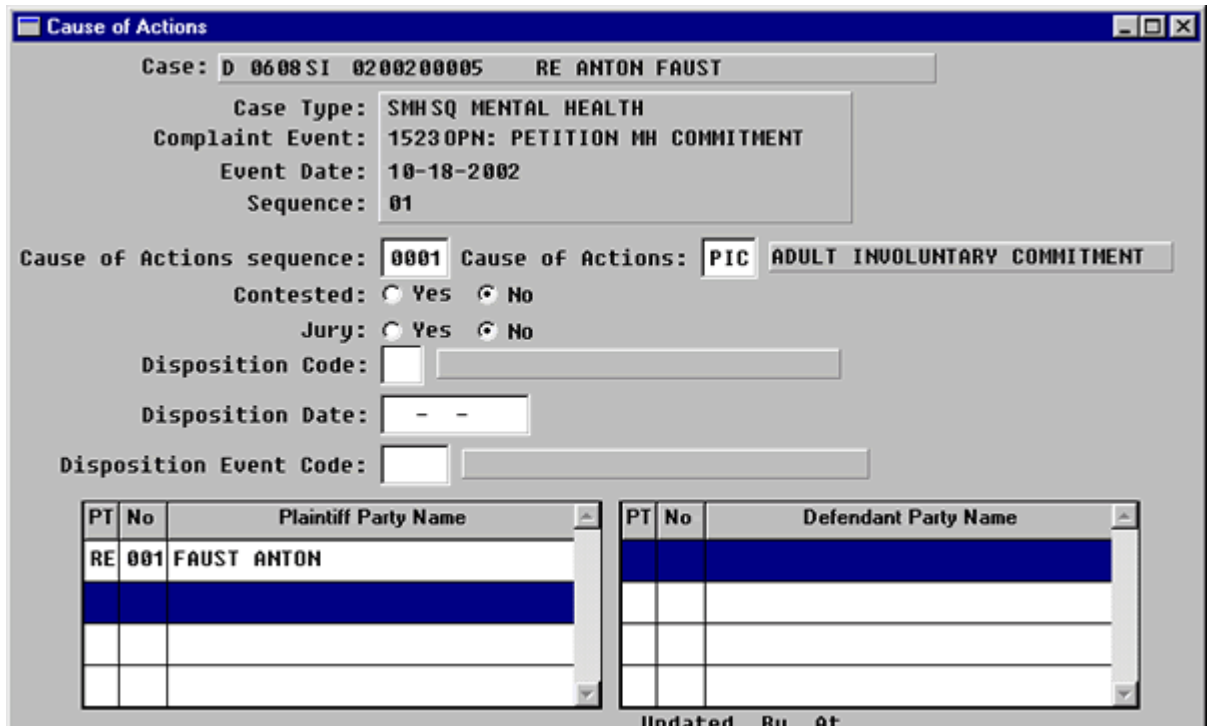

**Figure 2-3.4:** Cause of Actions

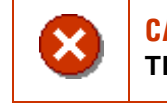

**CAUTION | DO NOT ENTER MINOR CHILDREN IN EITHER THE PLAINTIFF OR DEFENDANT PARTY NAME FIELDS.** 

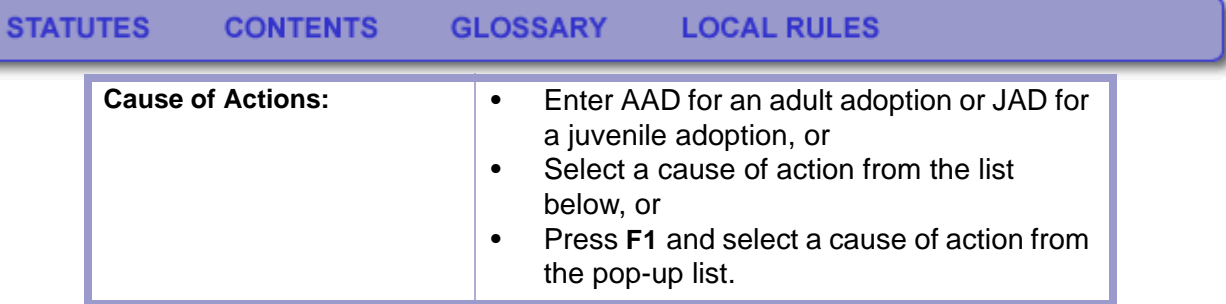

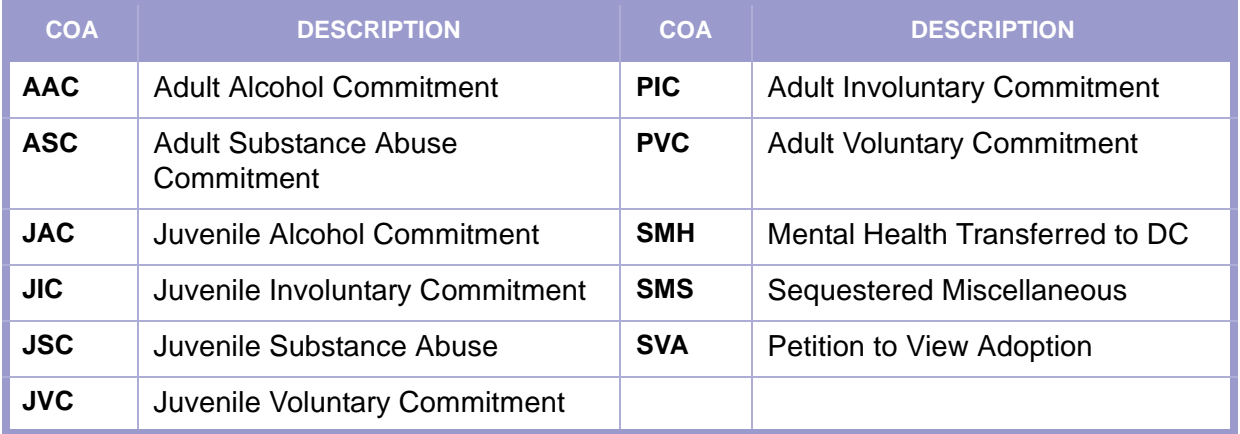

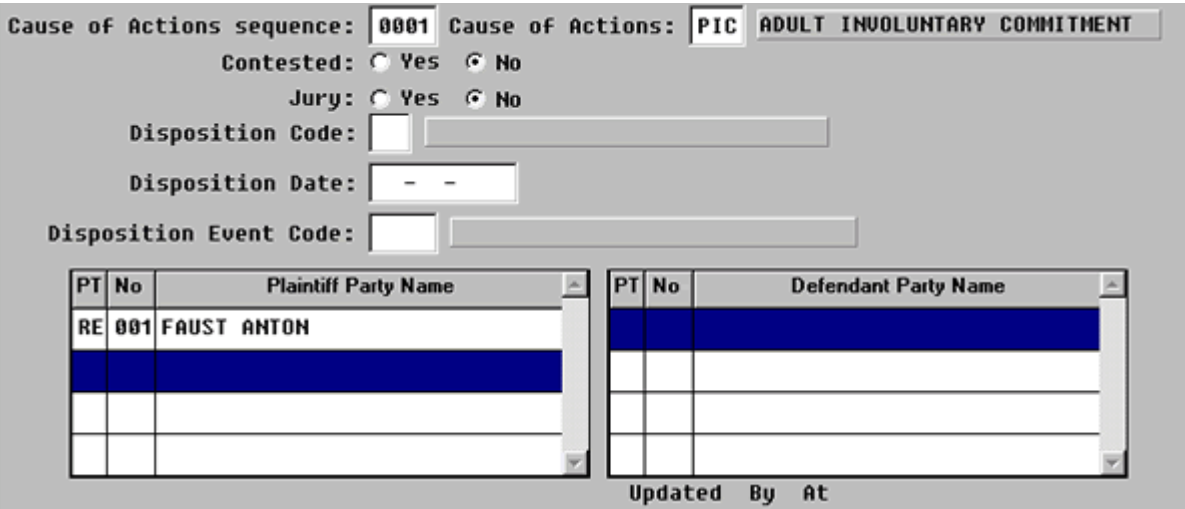

**Figure 2-3.5:** Cause of Action Screens

| Contested:                   | Press ENTER twice.<br>Enter all the way down to the Plaintiff Party<br>Name field.<br>The other fields are not used in New<br>Mexico.                                                                                                |
|------------------------------|----------------------------------------------------------------------------------------------------|
| <b>Plaintiff Party Name:</b> | The cursor will rest in the PT field and<br>$\bullet$<br>flash.<br>Type in PT and press ENTER.<br>٠<br>The petitioner's name will default.<br>٠<br>Press F3 to move cursor to the PT field on<br>٠<br>the Defendant Party Name side. |

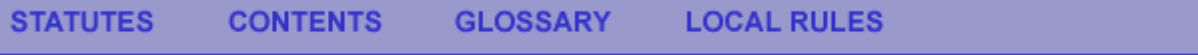

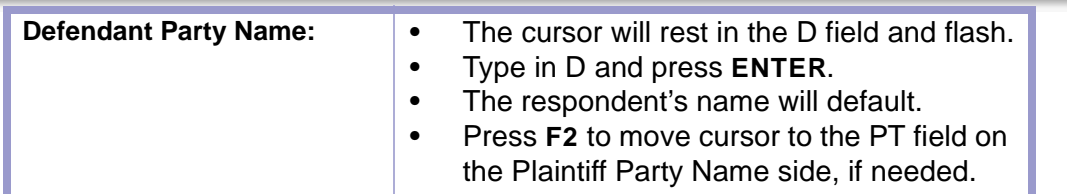

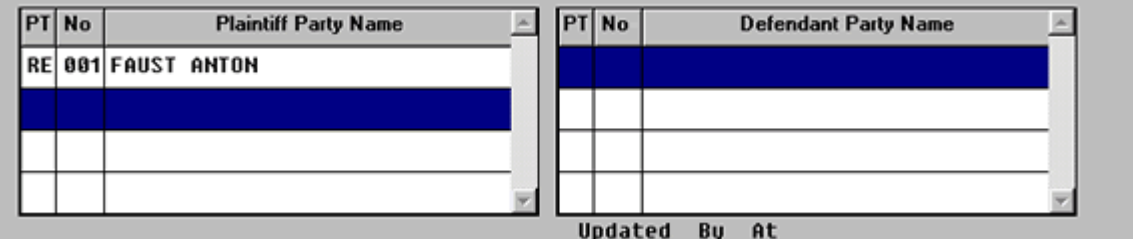

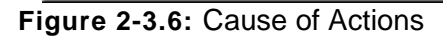

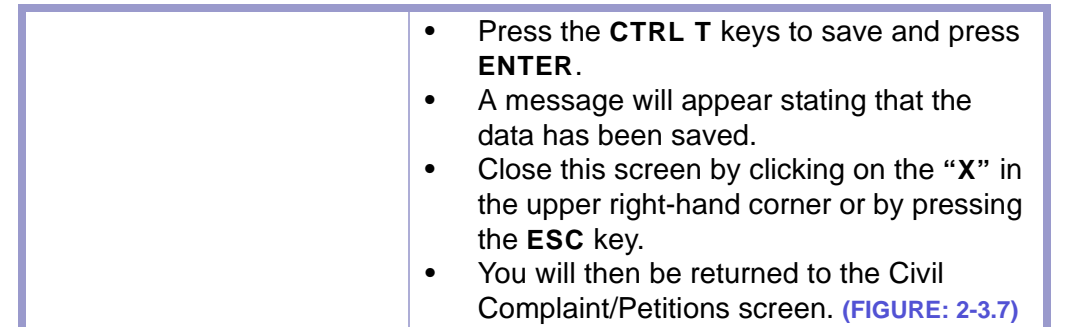

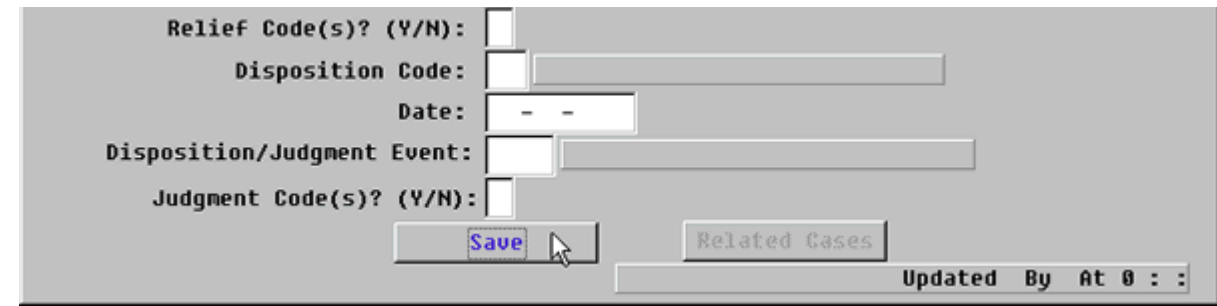

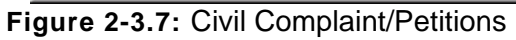

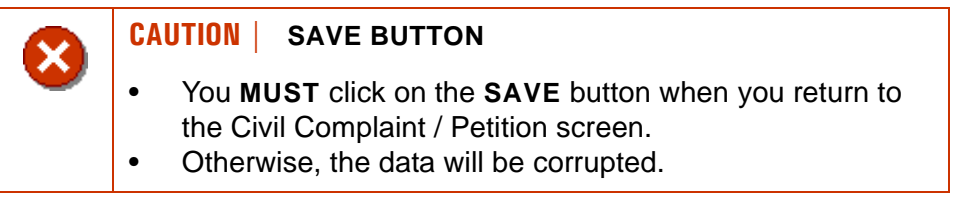

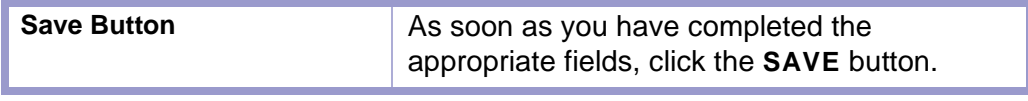

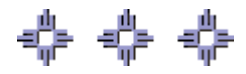

## <span id="page-38-0"></span>Section 2-4: Docketing

Use the Case Docket screen to record events that occur in a case. These events record the progression of a case.

- **MAIN MENU** >
- **CASE MANAGEMENT** >
- **CASE DOCKET**. The Case Docket screen will appear. **(FIGURE: 2-4.1)** or
- Click on the **CASE DOCKET** button  $\left| \frac{1}{\mathbf{b}} \right|$  on the toolbar at the top of the screen.

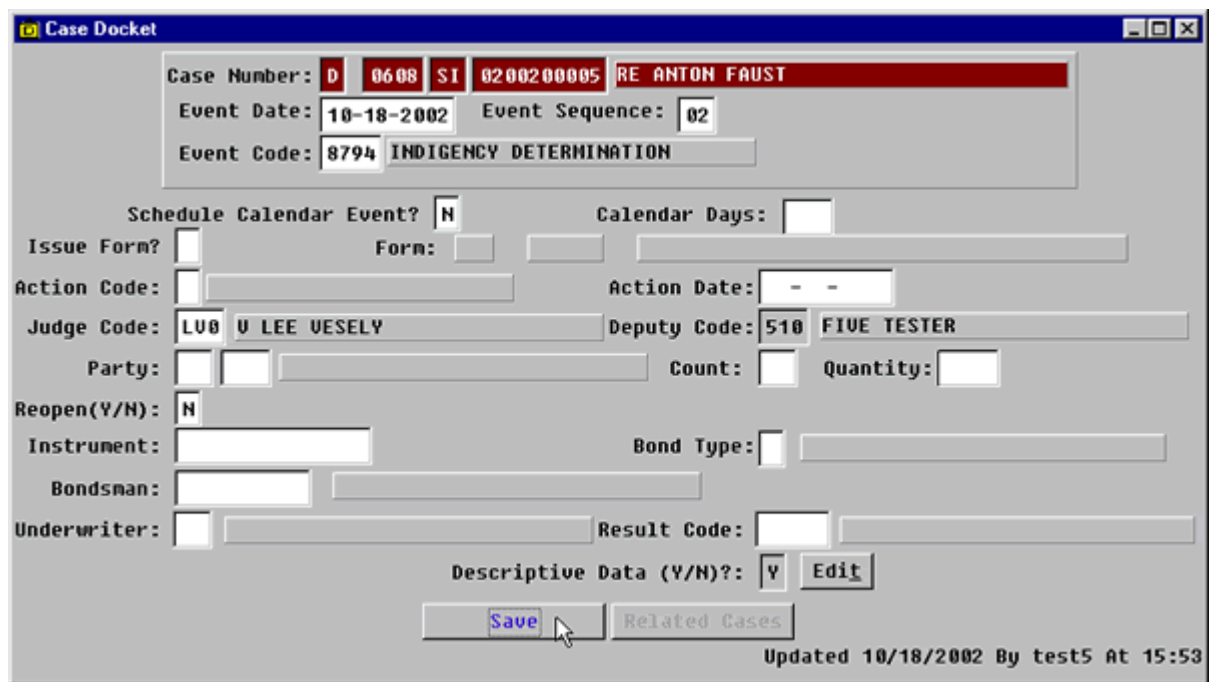

**Figure 2-4.1:** Case Docket

| <b>FIELD NAMES</b>                                          | <b>INSTRUCTIONS</b>                                                                          |
|-------------------------------------------------------------|----------------------------------------------------------------------------------------------|
| Case Number:<br>(Default-last case number<br>you worked in) | Enter the data as follows if you start a new<br>session or enter data from a different case. |
| Court                                                       | Enter D for District Court.                                                                  |
| Location                                                    | Enter the four-digit court location code, for<br>example, 0101, 0202.                        |
| Category                                                    | Enter category, SA, SI, or SQ.                                                               |
| <b>Number</b>                                               | Enter case number.                                                                           |
| <b>Event Date</b><br>(Default-current date)                 | Enter file stamp date.                                                                       |

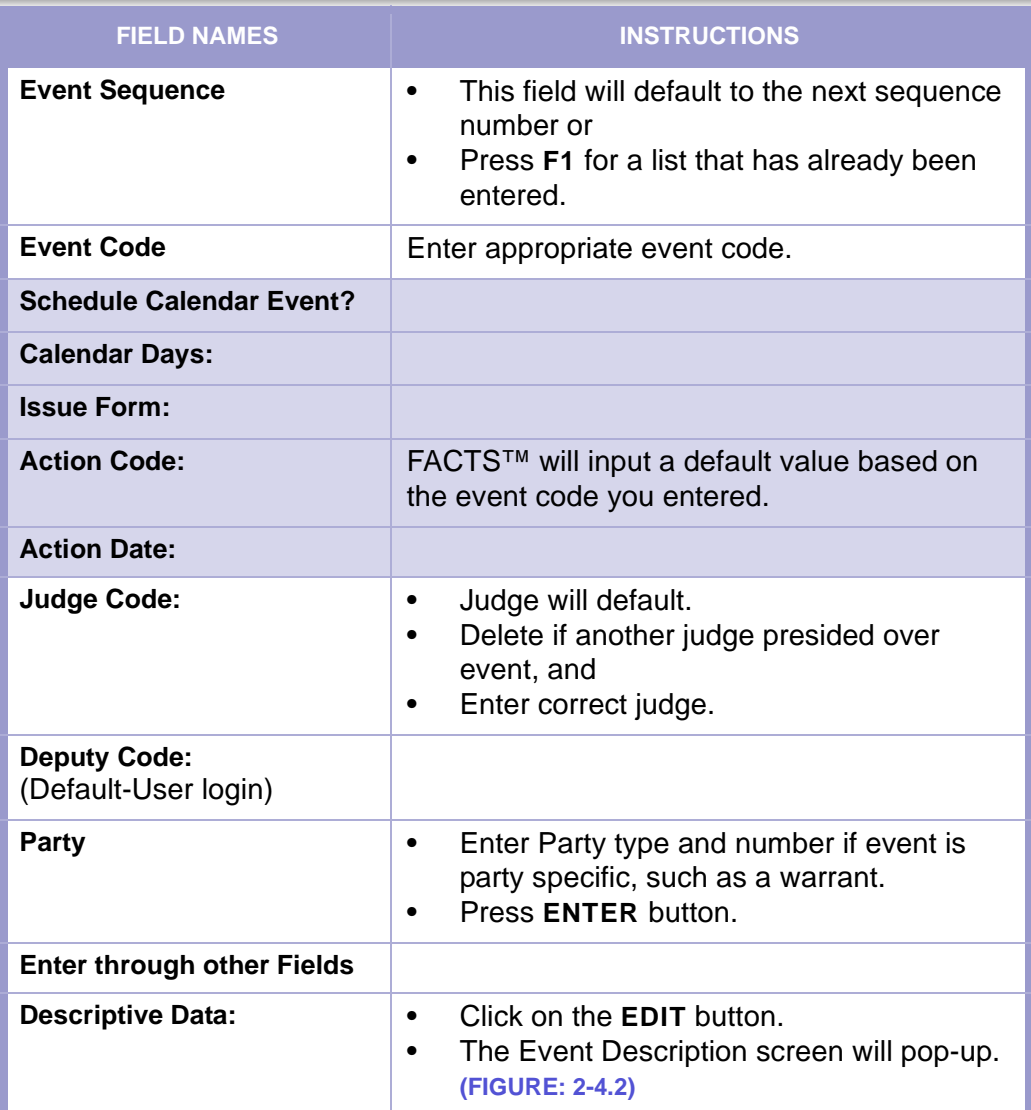

#### Event Description Case Details-Case Number: D 0608 SI 0200200005 Event Date: 10-18-2002 Event Seq: 02 Event Code: 8794 INDIGENCY DETERMINATION Standard Description Code: |

Comments-

INDIGENCY DETERMINATION AFFIDAVIT

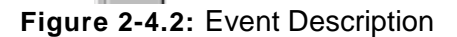

**CAUTION | THE TEXT DOES NOT WRAP TO THE NEXT LINE. PRESS ENTER TO GO TO THE NEXT LINE.**

 $\vert x \vert$ 

#### **STATUTES CONTENTS GLOSSARY LOCAL RULES**

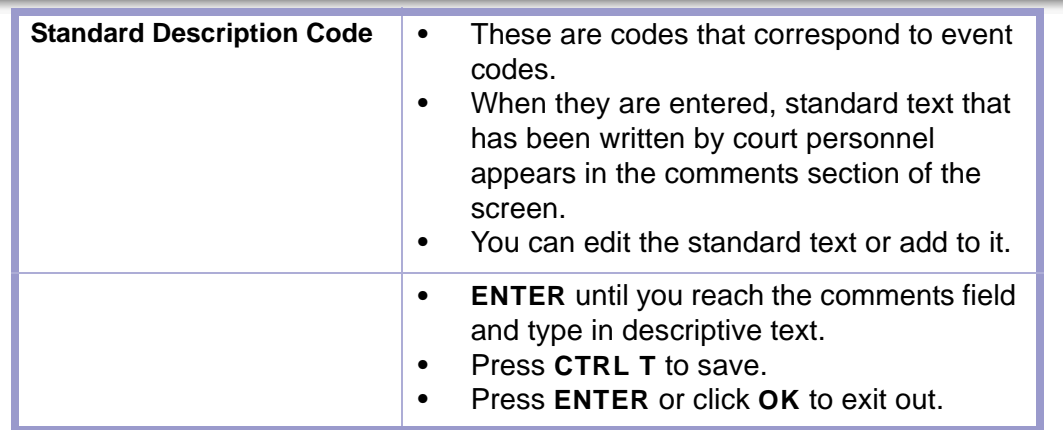

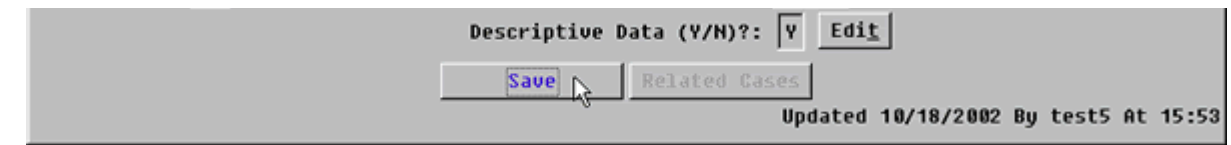

**Figure 2-4.3:** Case Docket

| <b>Save Button</b> | Tab to <b>SAVE</b> button. (FIGURE: 2-4.3)<br>Click button or press ENTER. |
|--------------------|----------------------------------------------------------------------------|
| <b>Message Box</b> | Click OK or press ENTER button to get the<br>message box to disappear.     |

| <b>D</b> Case Docket                               |  |
|----------------------------------------------------|--|
| Case Numbers D   0608 SI 0200200005 RE ANTON FAUST |  |
| Event Date: $10-18-2002$ Event Sequence: 02        |  |
| Event Code: 8794 INDIGENCY DETERMINATION           |  |

**Figure 2-4.4:** Case Docket

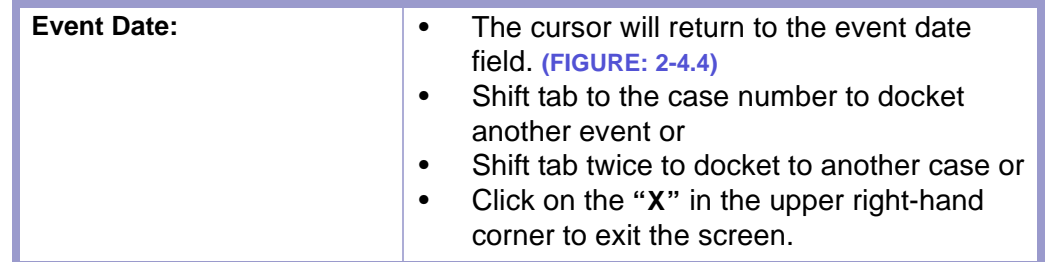

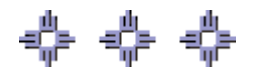

### <span id="page-41-0"></span>Section 2-5: Closing Case Using the Civil Complaint/Petitions Screen

The Civil Complaint/Petitions screen is used to open and close mental health commitment petitions.

- **MAIN MENU** >
- **CASE MANAGEMENT** >
- **CIVIL COMPLAINT/PETITIONS**. The Civil Complaints/Petition screen will appear. **(FIGURE: 2-5.1)**

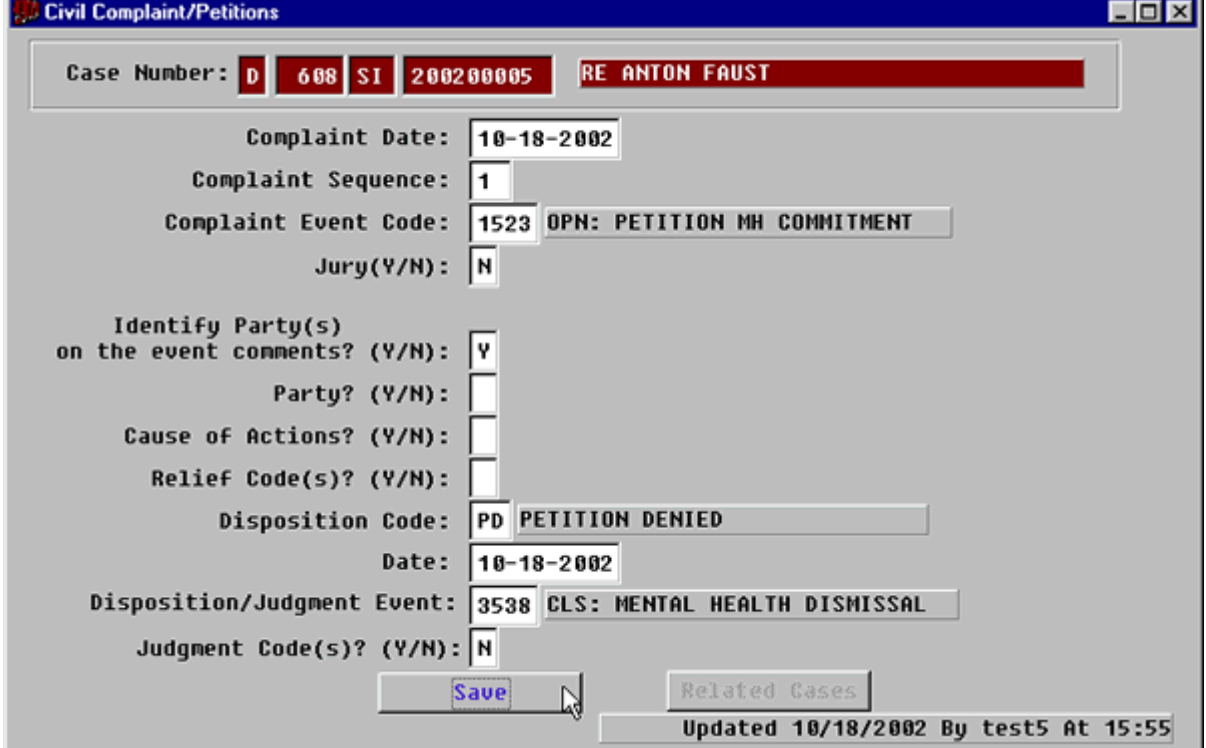

**Figure 2-5.1:** Civil Complaint/Petitions

| <b>FIELD NAMES</b>                         | <b>INSTRUCTIONS</b>                                                                                                    |
|--------------------------------------------|----------------------------------------------------------------------------------------------------|
| Case Number:<br>(Default last case number) | If you are beginning a new session or need to<br>enter data from a different case, fill in each of<br>the four subfields as follows: |
| Court                                      | Enter D for District Court.                                                                                                    |
| Location                                   | Enter the four-digit court location code, for<br>example, 0101, 0202.                                                                |
| Category                                   | Enter category, SA for adoption cases, SI or<br>SQ for Mental Health cases depending on your<br>in-house procedure.                  |
| <b>Number</b>                              | Enter case number.                                                                                                    |

#### **STATUTES CONTENTS GLOSSARY LOCAL RULES**

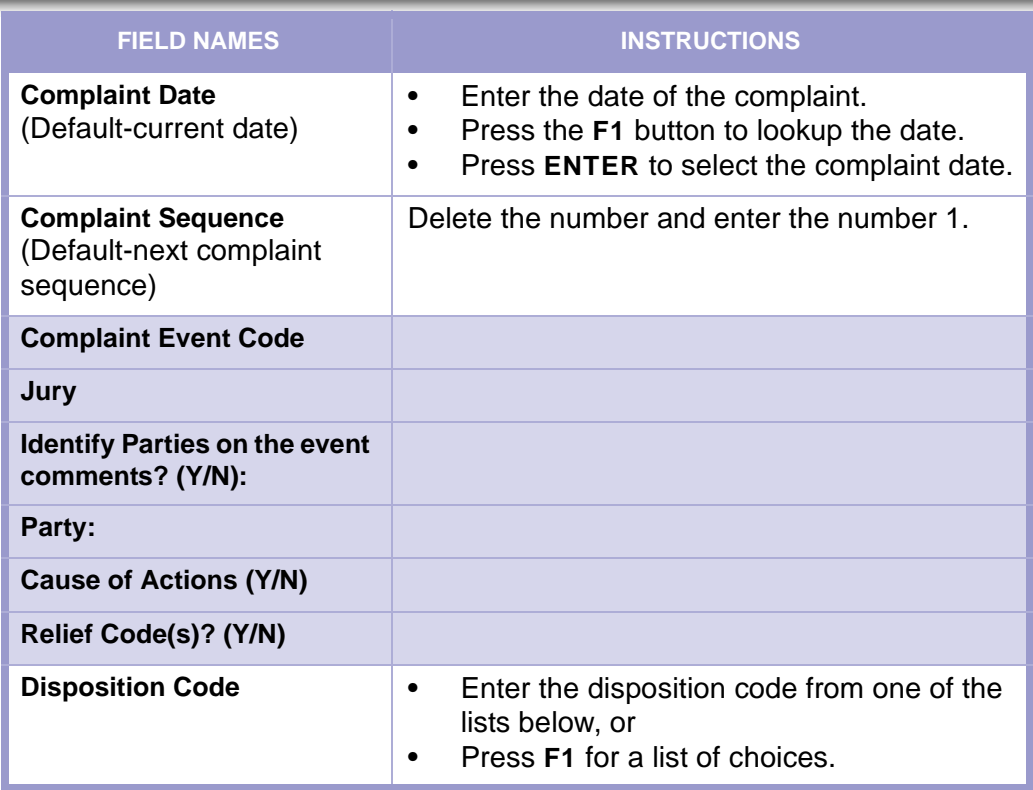

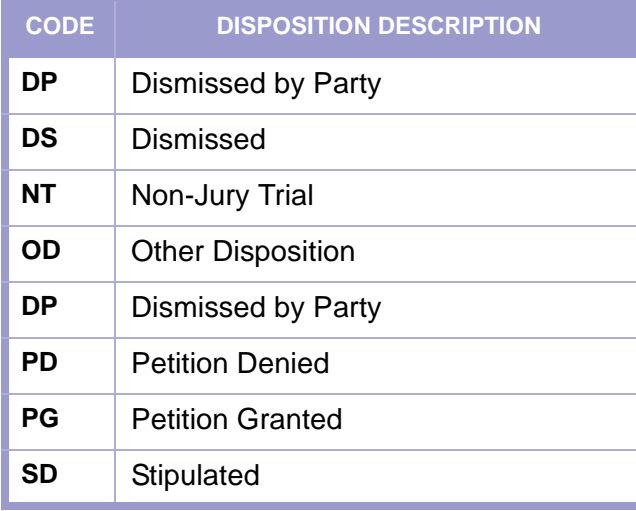

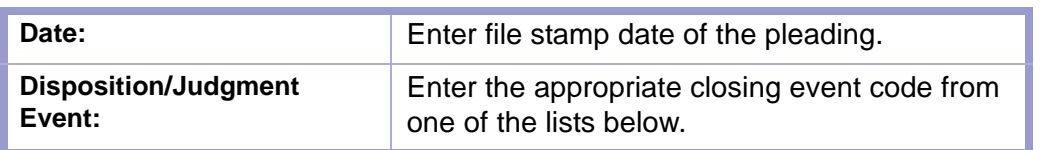

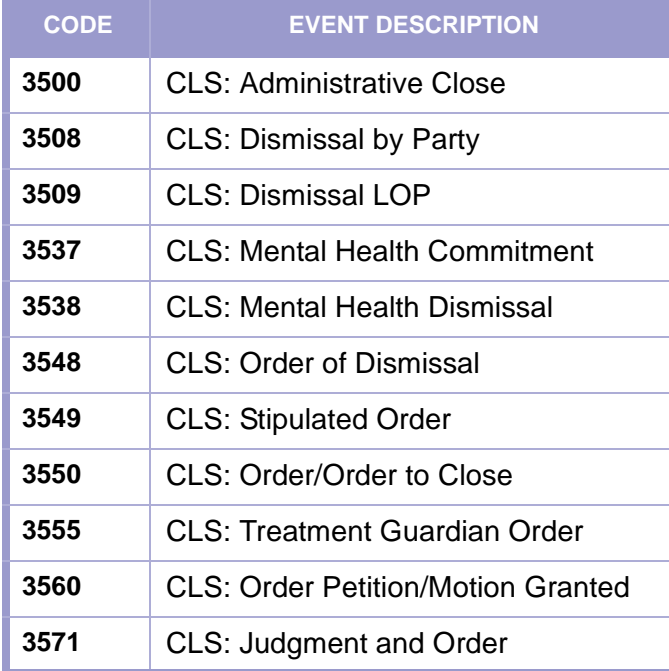

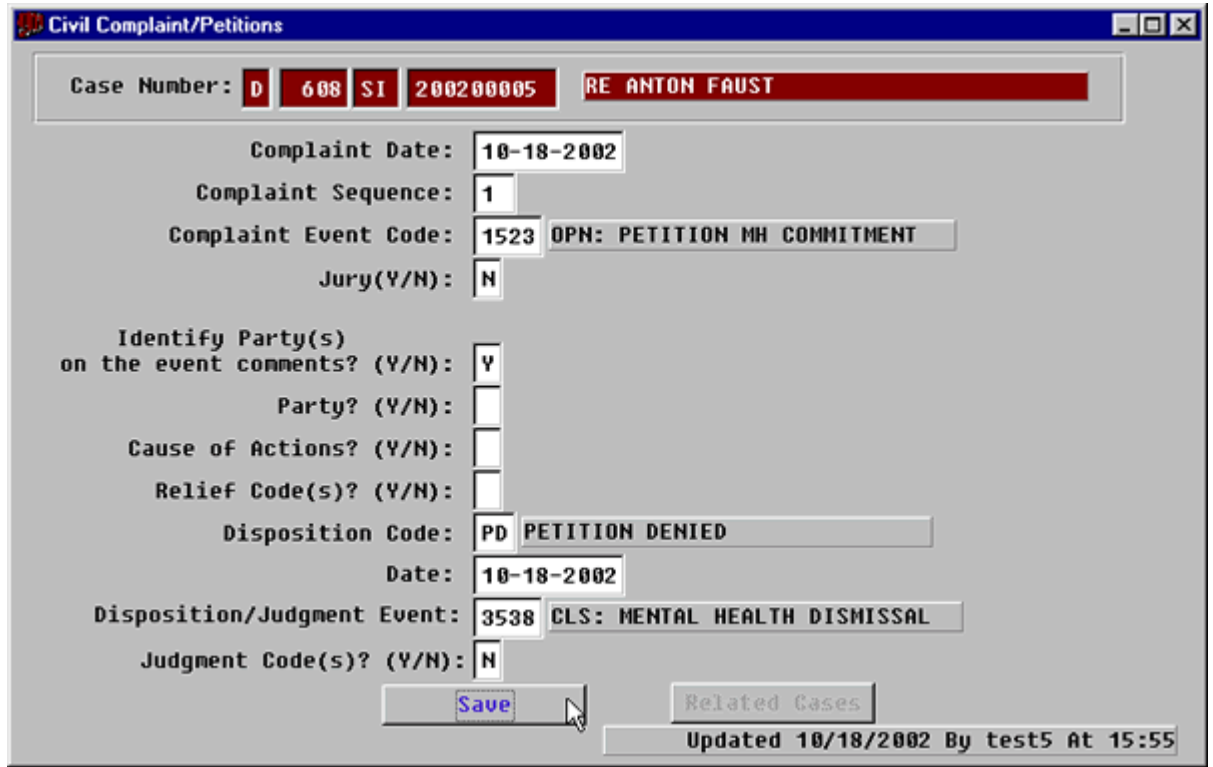

**Figure 2-5.2:** Civil Complaints/Petitions

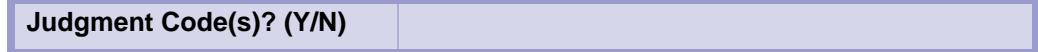

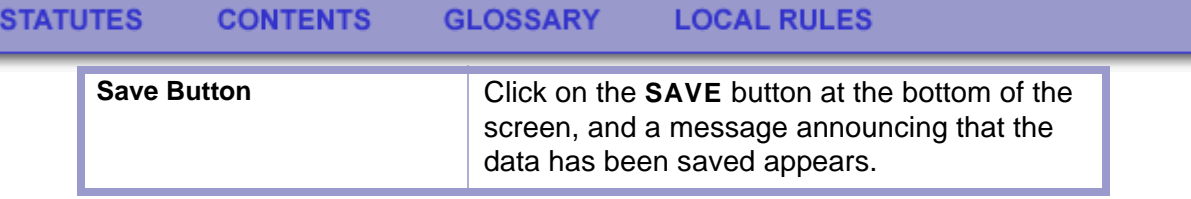

$$
\mathbf{q}_p^0, \ \mathbf{q}_p^0, \ \mathbf{q}_p^0
$$

٠